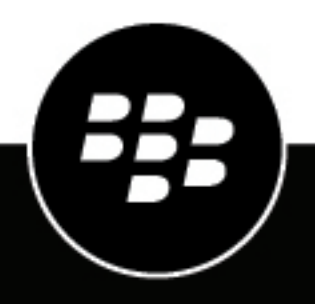

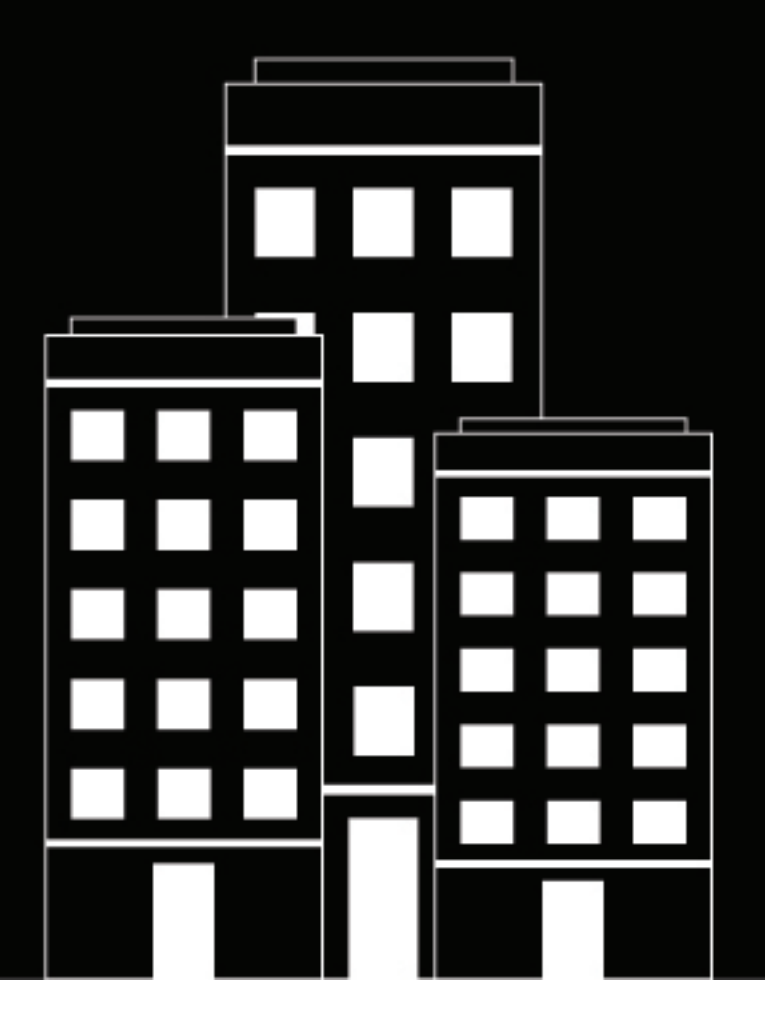

# **BlackBerry AtHoc Benutzer verwalten**

7.7

2019-03-23Z

## **Contents**

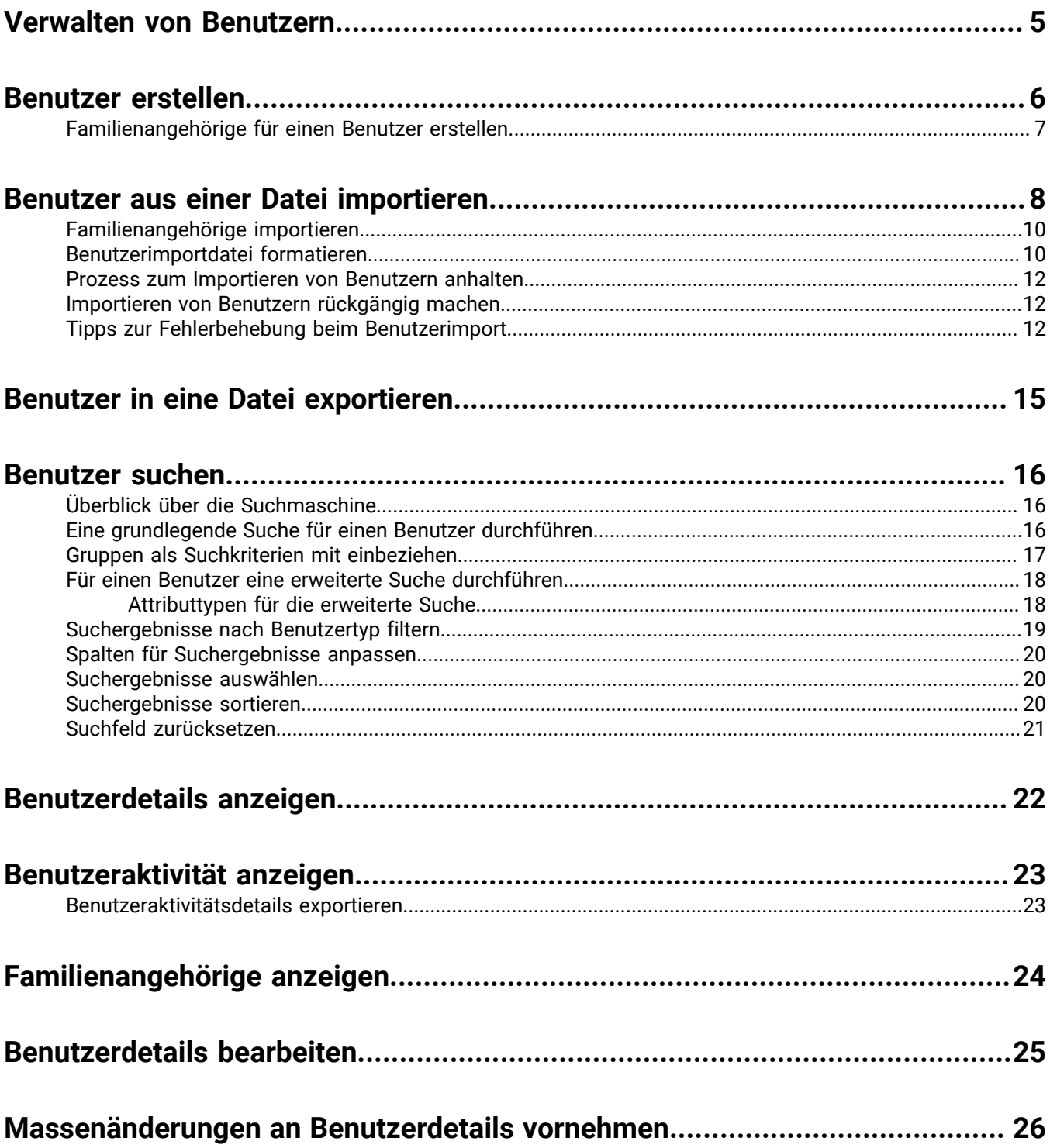

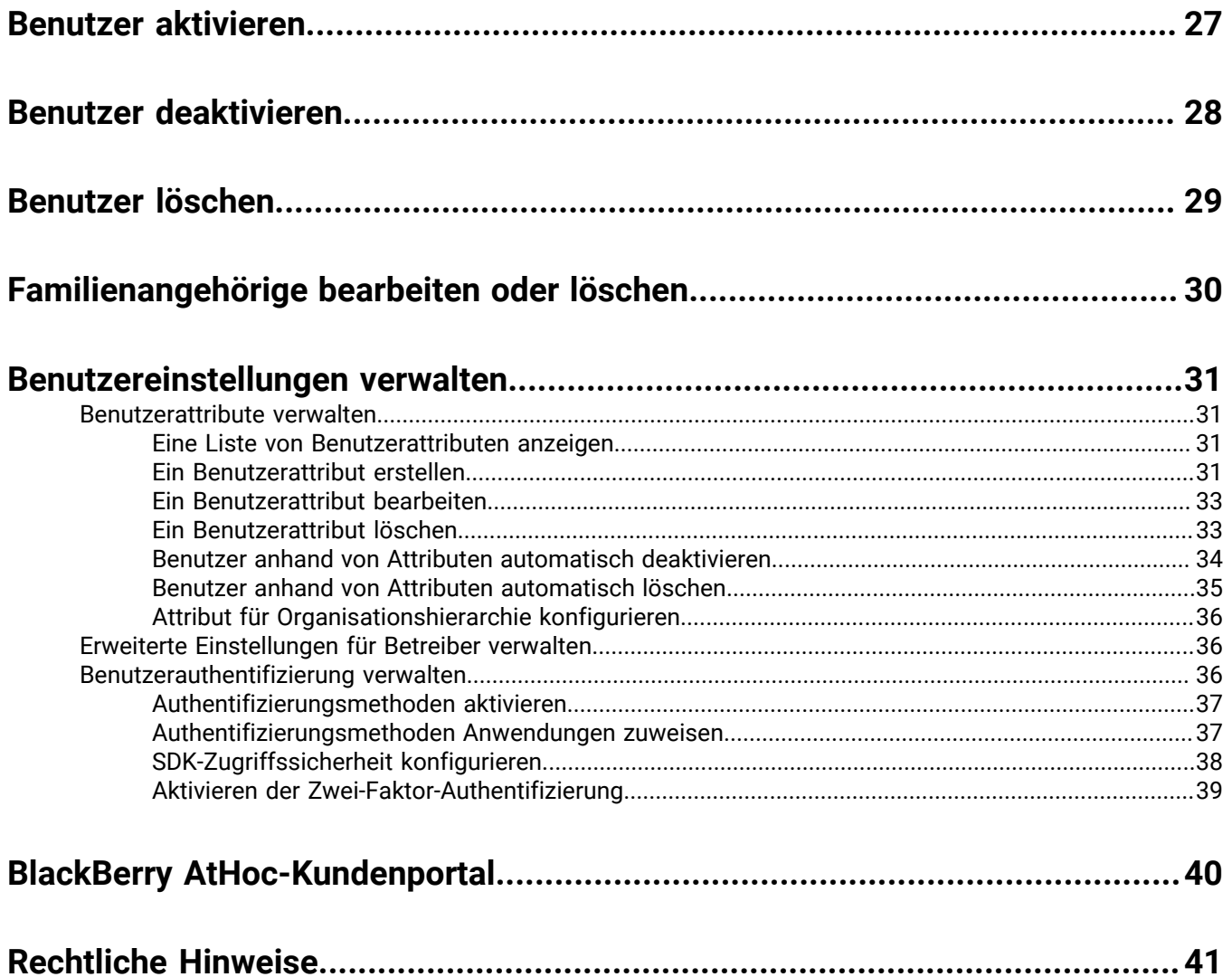

# <span id="page-4-0"></span>**Verwalten von Benutzern**

In diesem Dokument wird die Verwaltung von Benutzern innerhalb des BlackBerry AtHoc-Systems beschrieben. Benutzer können die Endbenutzer sein, die Warnungen erhalten, Familienangehörige von Benutzern, Betreiber mit unterschiedlichen Berechtigungen oder Administratoren, die BlackBerry AtHoc-Einstellungen konfigurieren.

Auf dem Bildschirm "Benutzer" werden alle mit einer Organisation verknüpften Benutzer aufgeführt. Außerdem stehen Ihnen Tools zur Verfügung, mit denen Sie den Status und die Details für diese Benutzer verwalten können.

# <span id="page-5-0"></span>**Benutzer erstellen**

**Note:** Sie brauchen Berechtigungen als Endbenutzermanager, um Benutzer zu erstellen.

**Note:** Wenn die Einstellung "Unternehmensfunktionen" in den allgemeinen Einstellungen einer Unternehmensorganisation aktiviert ist, erzwingt das BlackBerry AtHoc-System die Benutzereindeutigkeit in der Unternehmensorganisation und ihren Unterorganisationen. Benutzer, die in der Unternehmensorganisation oder einer ihrer Unterorganisationen erstellt wurden, müssen über einen eindeutigen Benutzernamen und eine eindeutige Zuordnungs-ID verfügen.

- **1.** Klicken Sie in der Navigationsleiste auf **Benutzer**.
- **2.** Klicken Sie auf **Benutzer**.
- **3.** Klicken Sie oben im Bildschirm **Benutzer** auf **Neu**.

**Note:** Felder, die auf dem Bildschirm "Neuer Benutzer" mit einem Sternchen (\*) markiert sind, sind Pflichtfelder.

- **4.** Geben Sie im Abschnitt **Grundlegende Informationen** die folgenden Details zu dem Benutzer ein:
	- **Benutzername**: Der Name, der dem Benutzer vom System zugewiesen wird. Benutzernamen werden häufig aus externen Systemen importiert und können später nicht mehr bearbeitet werden.
	- **Vor-** und **Nachname**
	- **Anzeigename**: Der Name, der im System auf den Benutzer verweist, z. B. bschmidt oder Jack Jones. Dieses Feld kann später vom Endbenutzer bearbeitet werden.
	- **Organisationshierarchie**: (falls verfügbar) Klicken Sie auf den Link mit dem Schrägstrich (**/**). Navigieren Sie im Popup-Fenster zu der Organisation, zu der der Benutzer gehört. Klicken Sie auf **Anwenden**, um die Organisationsdaten im System zu seinem Datensatz hinzuzufügen.
	- Alle benutzerdefinierten Felder, die von den Administratoren hinzugefügt wurden, einschließlich Details wie Status der Erste-Hilfe-Ausbildung, Mitgliedschaft in der Notfallgruppe oder besondere Fähigkeiten.
- **5.** Geben Sie im Bereich **Nummern** die geschäftliche Telefonnummer, die Mobiltelefonnummer, die Pager-Nummern und alle anderen Nummern ein, die zur Kontaktaufnahme mit dem Benutzer verwendet werden können.

**Note:** Internationale Nummern und Nummern mit Durchwahl werden unterstützt.

BlackBerry AtHoc führt dann eine Validierungsprüfung durch, um sicherzustellen, dass die Nummer gültig ist. Ist dies nicht der Fall, wird unter dem Textfeld der Fehler "Ungültige Telefonnummer" angezeigt. Sie können die neuen Benutzerdaten erst speichern, nachdem Sie die Nummer korrigiert oder entfernt haben.

**Note:** Bei Pagern werden nur Geräte, die für die Organisation aktiviert sind, in der Liste angezeigt.

- **6.** Geben Sie im Bereich **Online-Adressen** geschäftliche und private E-Mail-Adressen ein.
- **7.** Geben Sie im Abschnitt **Anschriften** Arbeits- und Privatadressen ein.
- **8.** Geben Sie im Abschnitt **Mitgliedschaft in Verteilerlisten** die Verteilerlisten an, in denen der Benutzer Mitglied ist.

**Note:** Obligatorische Mitgliedschaften werden standardmäßig voreingestellt und können nicht gelöscht werden. Wenn Sie nicht über Verwaltungsberechtigungen für eine Gruppe verfügen, ist die Gruppe schreibgeschützt.

**9.** Füllen Sie im Abschnitt **Erweiterte Informationen**, der für jedes System konfigurierbar ist, alle erforderlichen Felder sowie alle nicht erforderlichen Felder, die Sie in die Kontodetails für den Benutzer aufnehmen möchten, aus.

**10.**Geben Sie bei Bedarf ein Kennwort ein, das den angezeigten Regeln entspricht.

**11.**Klicken Sie auf **Speichern**.

Die Details des neuen Benutzers werden dann als Zusammenfassung auf dem Bildschirm angezeigt. Sie können dann zum Bildschirm "Benutzer" zurückkehren oder dem Benutzer Betreiberberechtigungen erteilen.

## <span id="page-6-0"></span>**Familienangehörige für einen Benutzer erstellen**

Sie können abhängige Konten für Benutzer mit Familienmitgliedern oder anderen Personen, die zusammen mit ihnen Warnungen erhalten sollen, hinzufügen. Benutzer mit Familienangehörigen werden als Sponsoren bezeichnet. Sponsoren und Administratoren können ein abhängiges Konto für alle Personen hinzufügen, die Benachrichtigungen erhalten sollen, aber kein Konto im System haben.

Ein Familienangehöriger ist ein Unterkonto eines Sponsoren. Der Sponsor hat die vollständige Kontrolle über das Erstellen, Bearbeiten und Löschen seiner Familienangehörigen aus dem Self-Service.

Der Betreiber hat die Möglichkeit, Familienangehörige beim Senden einer Warnung oder beim Anfordern des Accountability-Status mit einzubeziehen.

Familienangehörige können auf Warnungen reagieren und ihren Status für Ereignisse über den Self-Service-Posteingang aktualisieren, wenn ein Kennwort zu ihrem Benutzerprofil hinzugefügt wird und die manuelle Benutzerauthentifizierung für den Self-Service in der Organisation aktiviert ist.

Wenn ein Familienangehöriger nicht auf ein Accountability-Ereignis antwortet, kann der Sponsor über den Self-Service-Posteingang aufgefordert werden, den Status des Familienangehörigen anzugeben.

Das Layout der Benutzerseite für Familienangehörige unterscheidet sich vom Layout für Sponsoren. Wenn Attribute für Familienangehörige vorhanden sind, muss der Administrator das Seitenlayout für Familienangehörige über **Einstellungen** > **Allgemeine Einstellungen** ändern.

- **1.** Melden Sie sich beim BlackBerry AtHoc-Managementsystem als Administrator an.
- **2.** Klicken Sie in der Navigationsleiste auf **Benutzer** > **Benutzer**. Der Bildschirm "Benutzer" wird geöffnet.
- **3.** Suchen Sie in der Benutzerliste nach dem Sponsor, für den Sie einen Familienangehörigen hinzufügen möchten. Scrollen Sie hierzu gegebenenfalls nach unten.
- **4.** Klicken Sie auf die Zeile mit dem Namen des Sponsoren.
- **5.** Klicken Sie im Bildschirm mit den **Benutzerdetails** auf **Weitere Aktionen** > **Familienangehörige anzeigen**.
- **6.** Klicken Sie im Bildschirm **Familienangehörige** auf **Neu**.
- **7.** Geben Sie auf dem Bildschirm **Neuer Familienangehöriger** im Abschnitt **Grundlegende Informationen** einen Benutzernamen, Vornamen, Nachnamen und Anzeigenamen ein. Es ist nur ein Benutzername erforderlich.
- **8.** Optional können Sie im Abschnitt **Online-Adressen** Kontaktdaten für den Familienangehörigen hinzufügen.
- **9.** Optional können Sie im Abschnitt **Kennwort** ein Kennwort für den Familienangehörigen eingeben und bestätigen. Sie müssen ein Kennwort eingeben und bestätigen, wenn Sie möchten, dass sich der Familienangehörige beim Self-Service anmelden kann, um Warnungen und Ereignisse anzuzeigen und darauf zu reagieren.

**10.**Klicken Sie auf **Speichern**.

**11.**Klicken Sie auf **Zurück**, um zum Bildschirm "Familienangehörige" zurückzukehren.

**12.**Wiederholen Sie die Schritte 6 bis 11, um für den Sponsoren weitere Familienangehörige hinzuzufügen.

## <span id="page-7-0"></span>**Benutzer aus einer Datei importieren**

**Important:** Wenn Sie die Benutzerdetails mithilfe einer CSV-Datei in BlackBerry AtHoc importieren, überschreiben die Werte in der CSV-Datei alle in der Datenbank vorhandenen Werte. Wenn die Datei leere Felder enthält, werden die aktuellen Werte in der Datenbank durch leere Werte ersetzt. Stellen Sie sicher, dass alle Pflichtfelder ausgefüllt sind, bevor Sie die Datei hochladen.

Um Benutzer aus einer Datei zu importieren, muss die Datei korrekt formatiert sein. Wenn Sie nicht wissen, wie die Datei formatiert wird, finden Sie weitere Informationen unter [Benutzerimportdatei formatieren](#page-9-1).

Wenn doppelte Benutzer (identifiziert durch Benutzernamen oder Zuordnungs-ID) in der CSV-Datei gefunden werden, werden sie nicht importiert, und eine der folgenden Fehlermeldungen wird angezeigt:

[Benutzername]: <Benutzername> ist in den Daten bereits vorhanden

[Zuordnungs-ID]:<Zuordnungs-ID> ist in den Daten bereits vorhanden

Die verbleibenden Benutzer in der CSV-Datei, die nicht doppelt sind, werden importiert.

- **1.** Klicken Sie in der Navigationsleiste auf **Benutzer**.
- **2.** Klicken Sie auf **Benutzer**.
- **3.** Klicken Sie auf **Weitere Aktionen**.
- **4.** Wählen Sie die Option **Importieren** aus.
- **5.** Wenn Sie eine leere CSV-Datei herunterladen möchten, die als Vorlage für Ihre zu importierende Benutzerdatei verwendet werden soll, klicken Sie auf den Link **CSV-Datei als Vorlage herunterladen**. Speichern Sie die Datei auf Ihrem Computer, und geben Sie die entsprechenden Benutzerdaten ein.

**Note:** Durch die Verwendung der Vorlage wird sichergestellt, dass alle obligatorischen Attributspalten in der Importdatei enthalten sind.

- **6.** Klicken Sie auf **Durchsuchen**.
- **7.** Navigieren Sie zum Speicherort der Benutzerimportdatei auf Ihrem Computer.
- **8.** Öffnen Sie die Datei, um die Benutzerdaten einzugeben oder zu ändern.
- **9.** Stellen Sie sicher, dass Spalten mit mehreren Werten das richtige Format haben, um korrekt importiert zu werden.
	- Der gesamte Eintrag muss in doppelte Anführungszeichen gesetzt werden. Diese Regel gilt auch dann, wenn die Auswahlliste mit Mehrfachauswahl nur einen Eintrag enthält.
	- Die einzelnen Werte müssen durch ein Komma voneinander getrennt werden. Vor oder nach dem Komma dürfen keine Leerzeichen stehen.

Beispiele:

• Dieses Beispiel zeigt zwei Spaltennamen, die durch ein Komma getrennt sind (kein Leerzeichen vor oder nach dem Komma). POSITIONEN ist eine Spalte einer Auswahlliste mit Mehrfachauswahl:

BENUTZERNAME, POSITIONEN

• Dieses Beispiel zeigt eine Spalte einer Attributauswahlliste mit Mehrfachauswahl und mehreren Einträgen:

Cadiz,"ESH Team Tech Supv,FMT Coordinator,SITE 300,Exercise Call Out,Field Monitoring Team,Coordinator DOC"

- Der gesamte Eintrag beginnt und endet mit regulären Anführungszeichen (nicht mit den "typografischen Anführungszeichen", die von einigen Textverarbeitungsprogrammen verwendet werden).
- Jeder Eintrag in der Auswahlliste wird durch ein Komma getrennt (keine Leerzeichen vor oder nach dem Komma).
- Ein Eintrag kann ein Leerzeichen enthalten. Beispiel: Field Monitoring Team
- Dieses Beispiel zeigt ein Attribut einer Auswahlliste mit Mehrfachauswahl und einem einzelnen Eintrag:

#### Osten,"LEDO"

- **10.**Stellen Sie optional sicher, dass alle Attribute des geografischen Standorts in der CSV-Datei im richtigen Format für "Breitengrad, Längengrad" vorliegen. Der Wert für den geografischen Standort muss in Anführungszeichen gesetzt werden. Beispiel: "37.538226,-122.32726".
- **11.**(Optional, für Unternehmensorganisationen, in denen die Eindeutigkeit von Benutzern aktiviert ist.) Wenn Sie verhindern möchten, dass Benutzer nach dem Importieren zwischen Organisationen verschoben werden, fügen Sie die Spalte **Benutzerverschiebung verhindern** ein, und geben Sie für alle Benutzer **Ja** ein.
- **12.** Nachdem Sie Ihre Daten eingegeben haben, speichern und schließen Sie die Datei.

**Note:** Microsoft Excel blendet einige Zeichen aus. Wenn Sie die Datei in Excel bearbeiten, werden Ihre Einträge möglicherweise mit Zusatzzeichen formatiert. Das falsche Format kann dazu führen, dass der Importvorgang fehlschlägt. Wenn Sie für die obigen Schritte ein anderes Programm als einen Texteditor verwenden, führen Sie die Schritte 13 bis 15 aus. Andernfalls fahren Sie mit Schritt 16 fort.

**13.**Speichern und schließen Sie die Datei bei Bedarf.

- **14.**Öffnen Sie die Datei optional in einem Texteditor wie Microsoft Editor, überprüfen Sie die Syntax auf Probleme, und speichern Sie die geänderte Datei als TXT-Datei.
- **15.**Optional können Sie den Dateinamen bearbeiten und die Erweiterung manuell von .txt in .csv ändern.

Für die Importfunktion ist der Dateityp .csv erforderlich. Bei dieser Methode wird die Formatierung in der Textdatei beibehalten.

**16.**Klicken Sie auf den Dateinamen und dann auf **Öffnen**, um die Datei in das System hochzuladen.

Der Dateiname wird im Feld "Benutzer-CSV-Datei" auf dem Bildschirm "Benutzerdatei importieren" angezeigt. Jede der Spalten aus der Importdatei wird im Abschnitt "Wählen Sie die Spalten, die importiert werden sollen" aufgeführt.

- **17.**Aktivieren Sie optional das Kontrollkästchen **Teilweiser Benutzerimport aktiviert**, um den Import von teilweisen Benutzerdaten zu ermöglichen. Wenn diese Option ausgewählt ist und ein Benutzereintrag einen ungültigen Wert enthält, werden die restlichen Benutzerdaten dennoch importiert.
- **18.**Wählen Sie die einzelnen Datenspalten aus, die Sie importieren möchten, oder klicken Sie auf **Alle auswählen**.
- **19.**Überprüfen Sie die Liste **Spalten, die nicht importiert werden können**, um sicherzustellen, dass sie keine wichtigen Daten enthält, die Sie in BlackBerry AtHoc anzeigen müssen. Wenn die Liste Spalten mit wichtigen Informationen enthält, wenden Sie sich an den technischen Support von BlackBerry AtHoc.
- **20.**Klicken Sie auf **Importieren**. Das Fenster "Benutzer werden importiert" wird geöffnet. Der Import erfolgt in Batches mit 5.000 Benutzern.
- **21.**Während des Imports wird im Fenster **Benutzer werden importiert** die Schaltfläche **Import anhalten** angezeigt. Wenn Sie auf diese Schaltfläche klicken, wird der Importvorgang sofort angehalten, und der nächste Benutzer-Batch kann nicht aus der Datei importiert werden. Datensätze, die bereits hinzugefügt wurden, werden jedoch nicht entfernt, und Datensätze, die aktualisiert wurden, werden nicht auf die vorherigen Werte zurückgesetzt.

Wenn der Import abgeschlossen ist, wird ein Bildschirm mit einer Importzusammenfassung angezeigt, die folgende Informationen enthält:

- Gesamtzahl der Benutzer in der Importdatei
- Gesamtzahl der Benutzer, die verarbeitet wurden
- Anzahl der Benutzer, die erfolgreich verarbeitet wurden
- Anzahl der Benutzer, die teilweise verarbeitet wurden
- Anzahl der Benutzer, die nicht verarbeitet werden konnten
- Benutzername der Person, die die Datei importiert hat
- Zeitpunkt, zu dem der Dateiimport gestartet und beendet wurde

## <span id="page-9-0"></span>**Familienangehörige importieren**

Um Familienangehörige zu importieren, geben Sie den Benutzernamen des Sponsors in die Spalte "Sponsor" der CSV-Importdatei ein.

Die folgenden Bedingungen gelten für den Import von Familienangehörigen per CSV-Datei:

- Die Funktion "Familienangehörige" muss für Ihre Organisation aktiviert sein.
- Der Benutzername des Sponsors muss bereits im BlackBerry AtHoc-System vorhanden sein, bevor der Import gestartet werden kann.
- Sie können einen Benutzer nicht als Familienmitglied importieren, wenn er sich bereits als Sponsor im System befindet.
- Familienangehörige können nur in die Organisation ihres Sponsors importiert werden.
- Familienangehörige müssen eindeutige Benutzernamen im BlackBerry AtHoc-System haben.
- Wenn der teilweise Benutzerimport aktiviert ist und in der Benutzerzeile des Sponsors ein Fehler auftritt, wird der Familienangehörige als eigenständiger Benutzer und nicht als Angehöriger des Sponsors importiert.
- Sie können den Sponsor eines Familienangehörigen zu einem anderen Sponsor im BlackBerry AtHoc-System ändern.
- Sie können einen Sponsor in einen Familienangehörigen umwandeln, indem Sie sein Sponsorattribut auf den Benutzernamen eines anderen Benutzers setzen, der sein Sponsor wird.
- Sie können nicht sowohl das Organisationsattribut als auch das Sponsorattribut in derselben Datei importieren. Dadurch wird verhindert, dass ein Familienangehöriger in einer anderen Organisation als der Sponsor erstellt wird.

## <span id="page-9-1"></span>**Benutzerimportdatei formatieren**

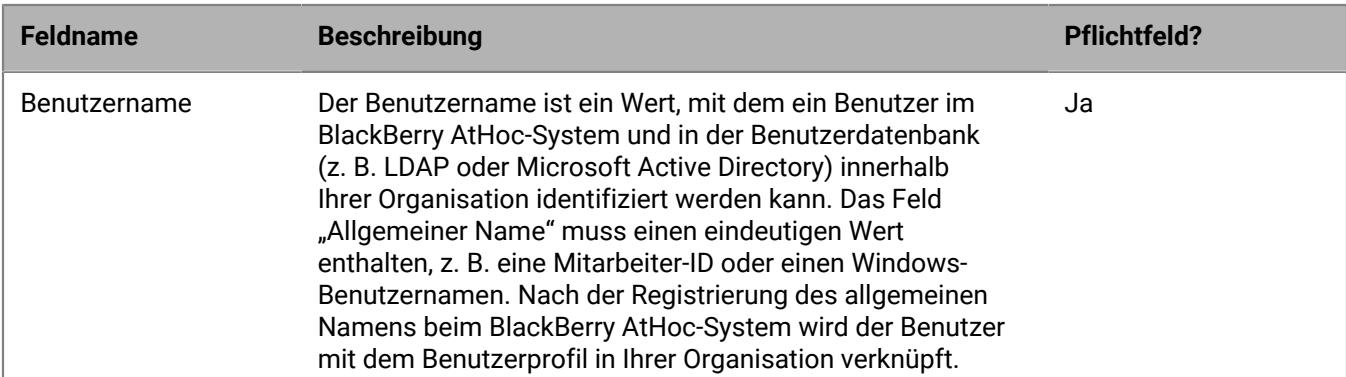

Zum Importieren einer CSV-Benutzerdatei sind die folgenden Formatierungsstandards erforderlich:

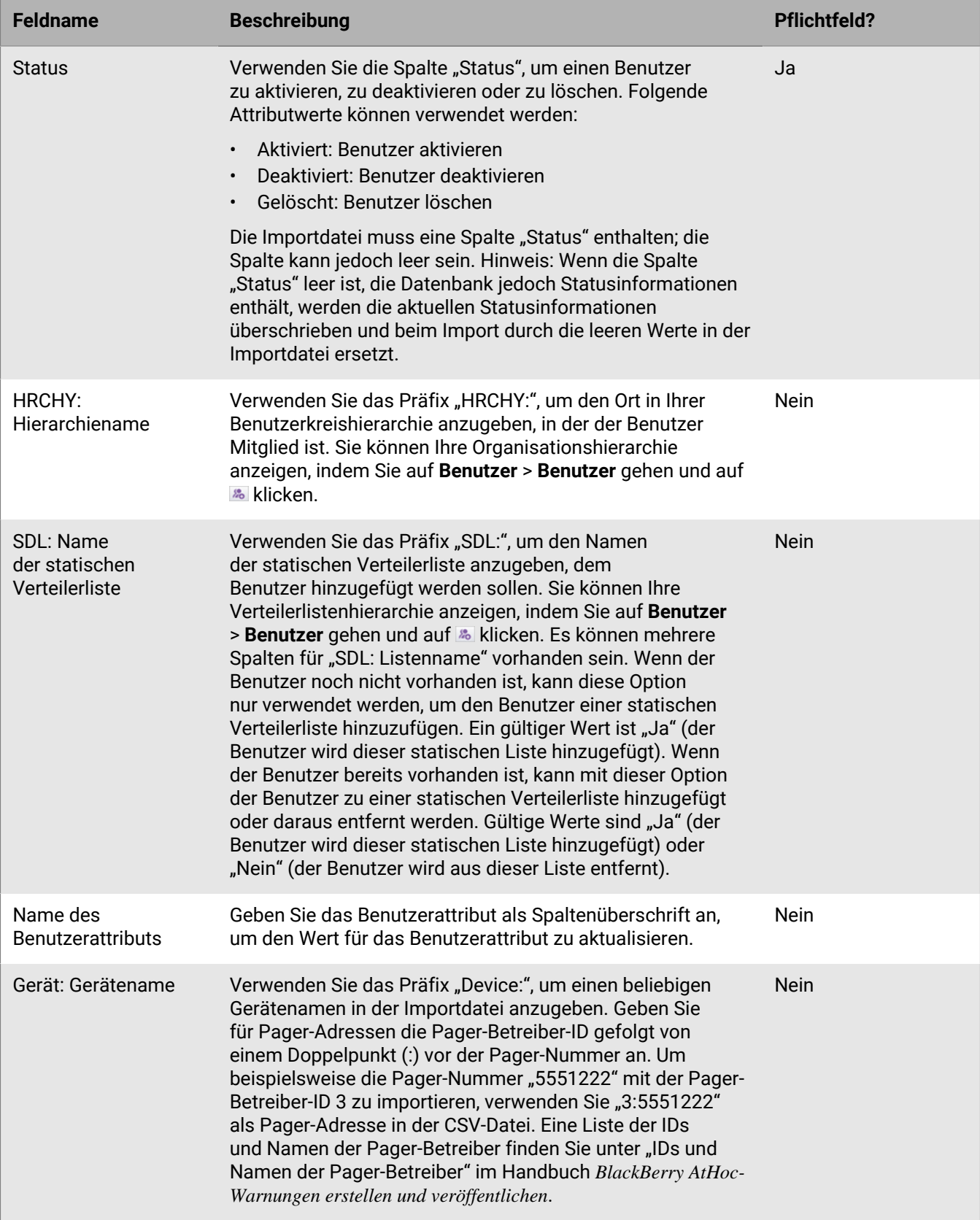

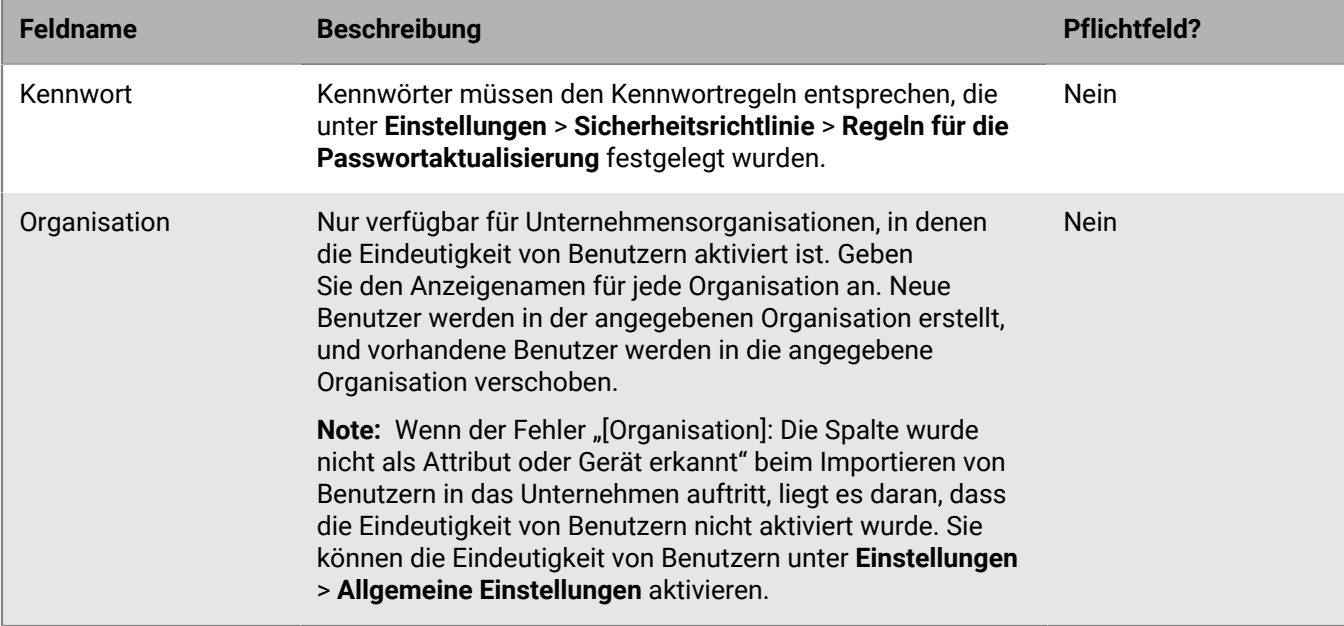

### <span id="page-11-0"></span>**Prozess zum Importieren von Benutzern anhalten**

**Important:** Wenn Sie die Benutzerdetails mithilfe einer CSV-Datei in BlackBerry AtHoc importieren, überschreiben die Werte in der CSV-Datei alle in der Datenbank bereits vorhandenen Werte. Wenn die CSV-Datei leere Felder enthält, werden die aktuellen Werte in der Datenbank durch leere Werte ersetzt.

Der Benutzerimport erfolgt in Batches zu je 5.000 Benutzern. Währenddessen wird im Fenster "Benutzer importieren" die Schaltfläche "Import anhalten" angezeigt. Wenn Sie auf diese Schaltfläche klicken, wird der Importvorgang sofort angehalten, und der nächste Benutzer-Batch kann nicht aus der Datei importiert werden.

Mit der Schaltfläche "Import anhalten" wird der Import angehalten, aber nicht rückgängig gemacht. Datensätze, die bereits hinzugefügt wurden, werden nicht entfernt, und Datensätze, die aktualisiert wurden, werden nicht auf die vorherigen Werte zurückgesetzt. Um eine CSV-Datei herunterzuladen, die Informationen zu den Benutzern enthält, die vor dem Beenden des Imports importiert wurden, klicken Sie im Fenster **Importdetails: Angehalten** auf **Protokoll herunterladen**.

## <span id="page-11-1"></span>**Importieren von Benutzern rückgängig machen**

Der Vorgang des Importierens von Benutzern kann nach der Ausführung nicht rückgängig gemacht werden. Der Import kann nur rückgängig gemacht werden, indem die Originaldaten, die überschrieben wurden, erneut importiert werden.

## <span id="page-11-2"></span>**Tipps zur Fehlerbehebung beim Benutzerimport**

Unter diesem Thema werden einige der Probleme beschrieben, die dazu führen können, dass ein Benutzerimport fehlschlägt. Außerdem wird erklärt, wie sich diese Probleme beheben lassen.

### **Pflichtfelder mit einbeziehen**

Stellen Sie sicher, dass Ihre CSV-Datei eine Spalte für das Pflichtfeld "Benutzername" enthält. Das Feld "Benutzername" muss einen eindeutigen Wert enthalten, z. B. eine Mitarbeiter-ID oder einen Windows-Benutzernamen.

#### **Erforderliche Felder ausfüllen**

Stellen Sie vor dem Hochladen einer CSV-Datei zum Importieren von Benutzern sicher, dass die Datei Spalten enthält, die den obligatorischen Benutzerfeldern in der Benutzerliste der Organisation entsprechen. Wenn die Importdatei eine Statusspalte enthält, muss sie einen Statuswert enthalten.

#### **Korrekte Spaltenformatierung verwenden**

Stellen Sie sicher, dass Spalten mit mehreren Werten das richtige Format haben, um korrekt importiert zu werden.

- Der gesamte Eintrag muss in doppelte Anführungszeichen gesetzt werden. Diese Regel gilt auch dann, wenn die Auswahlliste mit Mehrfachauswahl nur einen Eintrag enthält.
- Die einzelnen Werte müssen durch ein Komma voneinander getrennt werden. Vor oder nach dem Komma dürfen keine Leerzeichen stehen.

Beispiele:

• Dieses Beispiel zeigt zwei Spaltennamen, die durch ein Komma getrennt sind (*kein* Leerzeichen vor oder nach dem Komma). POSITIONEN ist eine Spalte einer Auswahlliste mit Mehrfachauswahl:

BENUTZERNAME, POSITIONEN

• Dieses Beispiel zeigt eine Spalte einer Attributauswahlliste mit Mehrfachauswahl und mehreren Einträgen:

Cadiz,"ESH Team Tech Supv,FMT Coordinator,SITE 300,Exercise Call Out,Field Monitoring Team,Coordinator DOC"

- Der gesamte Eintrag beginnt und endet mit regulären Anführungszeichen (nicht mit den "typografischen Anführungszeichen", die von einigen Textverarbeitungsprogrammen verwendet werden).
- Jeder Auswahllisteneintrag wird durch ein Komma getrennt (keine Leerzeichen vor oder nach dem Komma).
- Ein Eintrag kann ein Leerzeichen enthalten. Beispiel: Field Monitoring Team
- Dieses Beispiel zeigt ein Attribut einer Auswahlliste mit Mehrfachauswahl und einem einzelnen Eintrag:

Osten, "LEDO"

• Stellen Sie sicher, dass alle Attribute des geografischen Standorts in der CSV-Datei im richtigen Format für "Breitengrad, Längengrad" vorliegen. Der Wert für den geografischen Standort muss in Anführungszeichen gesetzt werden. Beispiel: "37.538226,-122.32726".

#### **Benutzereindeutigkeit für Unternehmensorganisationen aktivieren**

Wenn Sie Benutzer in eine Unternehmensorganisation importieren, muss die Benutzereindeutigkeit aktiviert sein. Andernfalls schlägt der Import fehl, und es wird die folgende Fehlermeldung angezeigt: "[Organisation]: Spalte wurde nicht als Attribut oder Gerät erkannt".

 Anweisungen zum Aktivieren der Benutzereindeutigkeit finden Sie unter "Unternehmensfunktionen aktivieren" im *Benutzerhandbuch zu den BlackBerry AtHoc-Unternehmensfunktionen*.

#### **Fehler beim Benutzerimport**

In der folgenden Tabelle werden mögliche Fehlermeldungen beschrieben, die beim Importieren von Benutzern aus einer Datei auftreten können:

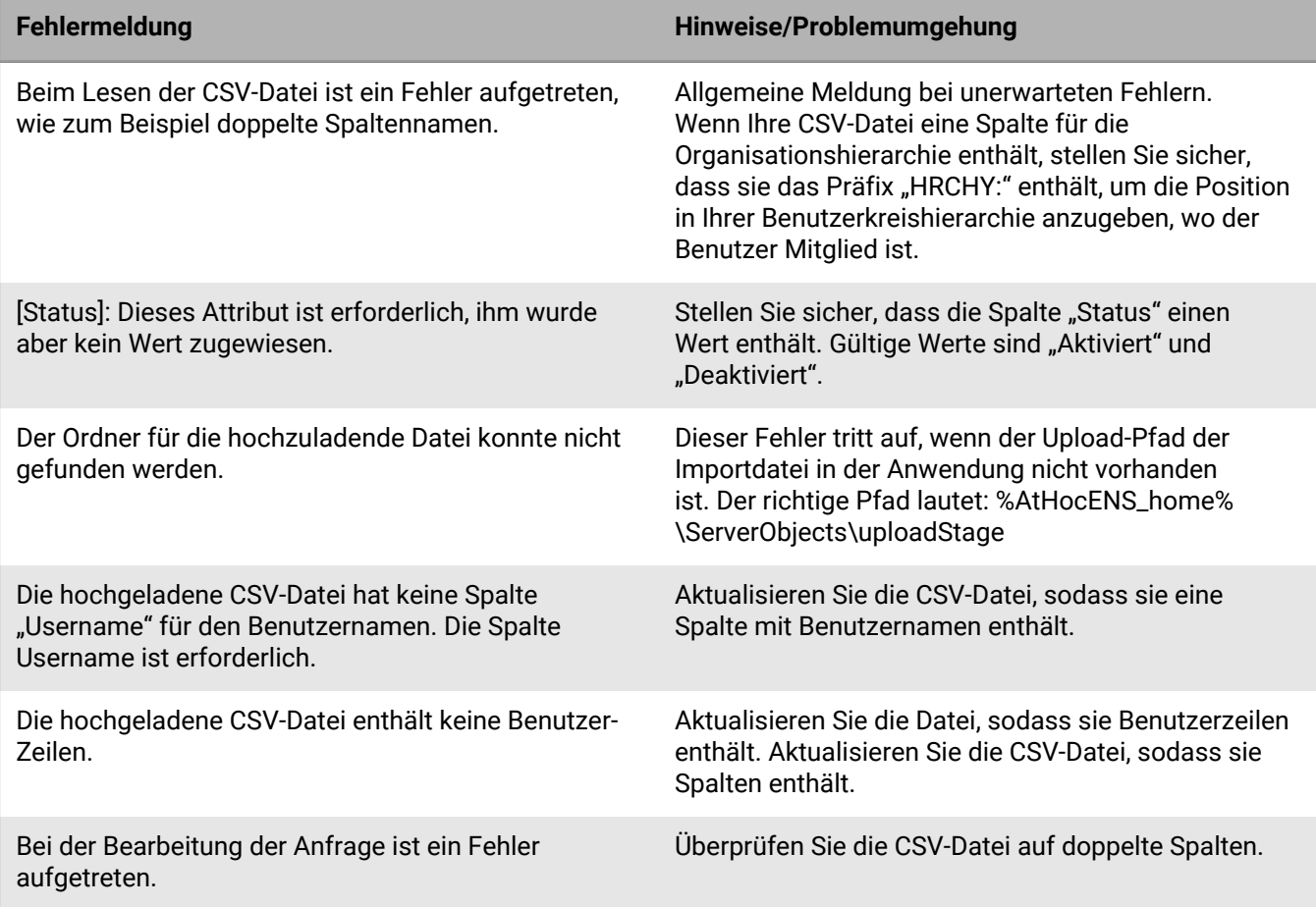

## <span id="page-14-0"></span>**Benutzer in eine Datei exportieren**

- **1.** Klicken Sie in der Navigationsleiste auf **Benutzer**.
- **2.** Klicken Sie auf **Benutzer**.
- **3.** Aktivieren Sie die Kontrollkästchen neben den Benutzernamen, die Sie exportieren möchten.
- **4.** Klicken Sie auf **Weitere Aktionen** > **Exportieren**. Das Fenster "Benutzer exportieren" wird geöffnet.
- **5.** Klicken Sie auf **Hinzufügen**, um die Spalten auszuwählen, die in die Exportdatei aufgenommen werden sollen.

**Note:** Mit dem Exportvorgang können Sie bis zu 79 Spalten mit Benutzerdaten als PDF-Datei exportieren.

Note: Die Spalte "Kennwort" kann nicht in die Exportdatei aufgenommen werden.

**6.** Optional können Sie die Schaltflächen **Hochschieben** und **Runterschieben** neben dem Feld **Ausgewählte Spalten** verwenden, um die Reihenfolge zu ändern, in der die Informationen in der Exportdatei angezeigt werden.

Note: Sie können das Feld "Ausgewählte Spalten" jederzeit auf die Standardwerte zurücksetzen, indem Sie auf den Link **Auf die in der Benutzerliste angezeigten Spalten zurücksetzen** klicken, der im unteren Bereich des Felds angezeigt wird.

- **7.** Wählen Sie optional im Abschnitt **Fortgeschritten** die Option **Alle Familienangehörigen der ausgewählten Sponsoren einschließen** aus, um Familienangehörige zu exportieren.
- **8.** Wenn Sie mit der Auswahl der Spalten fertig sind, klicken Sie auf **PDF exportieren** oder **CSV exportieren**.

## <span id="page-15-0"></span>**Benutzer suchen**

In diesem Abschnitt wird beschrieben, wie Sie nach Benutzern suchen. Er enthält die folgenden Themen:

- [Überblick über die Suchmaschine](#page-15-1)
- [Eine grundlegende Suche für einen Benutzer durchführen](#page-15-2)
- [Gruppen als Suchkriterien mit einbeziehen](#page-16-0)
- [Für einen Benutzer eine erweiterte Suche durchführen](#page-17-0)
- [Suchergebnisse nach Benutzertyp filtern](#page-18-0)
- [Spalten für Suchergebnisse anpassen](#page-19-0)
- [Suchergebnisse auswählen](#page-19-1)
- [Suchergebnisse sortieren](#page-19-2)
- [Suchfeld zurücksetzen](#page-20-0)

## <span id="page-15-1"></span>**Überblick über die Suchmaschine**

Standardmäßig verwendet die Benutzersuchmaschine einen Booleschen UND-Operator zwischen den Suchkriterien, die im Suchfeld angezeigt werden. Alle Suchergebnisse enthalten beide Kriterien. Wenn Sie beispielsweise max ssa eingeben, werden alle Benutzer zurückgegeben, die max und ssa enthalten.

Um einen Booleschen ODER-Operator zu verwenden, trennen Sie die Suchkriterien im Suchfeld durch ein Komma. Wenn Sie beispielsweise max, ssa eingeben, werden alle Benutzer zurückgegeben, die max oder ssa oder beides enthalten.

Darüber hinaus wird jedes Kriterienelement im Suchfeld als UND-Beziehung zu anderen Kriterien behandelt. Wenn also die beiden Elemente Madhu und mnye bereits vorhanden sind, geben Sie die Suchzeichenfolge Nye in das Suchfeld ein, und klicken Sie auf das Suchsymbol. Alle Suchergebnisse enthalten Madhu, mnye und Nye in mindestens einem der folgenden Felder: Anzeigename, Vorname, Nachname oder Benutzername.

Wenn jedoch in der erweiterten Suche in einem Suchkriterium mehrere Attribute enthalten sind, verwendet die Suchmaschine innerhalb dieses Kriteriums einen Booleschen UND-Operator. Wenn Sie beispielsweise die erweiterten Suchkriterien Nachname beginnt mit smi und Vorname enthält bar erstellen, müssen beide Kriterien erfüllt sein, damit ein Benutzername in der Ergebnisliste angezeigt wird.

Eine weitere Funktion der Suchmaschine besteht darin, dass sie beliebige Buchstaben- oder Zahlenfolgen irgendwo in einem Wort oder einer ID abgleicht. Eine Suche nach man würde also Werte wie Manager, Mannheim und Peter Neumann zurückgeben, während eine Suche nach 134 134506, 721349 und 863134 ergäbe. Beachten Sie, dass bei der Suche nicht zwischen Groß- und Kleinschreibung unterschieden wird. Unabhängig davon, ob Sie Man oder man suchen, werden die gleichen Ergebnisse auf dem Bildschirm angezeigt.

Platzhalter werden bei der Suche nicht unterstützt.

## <span id="page-15-2"></span>**Eine grundlegende Suche für einen Benutzer durchführen**

**Note:** Bevor Sie eine Entwurfssuche ausführen, finden Sie unter [Überblick über die Suchmaschine](#page-15-1) wichtige Informationen zur Funktionsweise der Suchmaschine.

Führen Sie die folgenden Schritte aus, um eine Entwurfssuche für einen Benutzer auszuführen:

- **1.** Klicken Sie in der Navigationsleiste auf **Benutzer**.
- **2.** Klicken Sie auf **Benutzer**.
- **3.** Optional können Sie im Feld **Suche** eines der folgenden benutzerbezogenen Suchkriterien ganz oder teilweise in das Textfeld eingeben oder einfügen: Anzeigename, Vorname, Nachname, Benutzername.
- **4.** Optional können Sie im Feld **Suche** eines der folgenden gruppenbezogenen Suchkriterien ganz oder teilweise in das Textfeld eingeben oder einfügen: Hierarchieknotenname, Verteilerlistenname.
- **5.** Klicken Sie auf Q, um die Ergebnisse anzuzeigen.

Die bisher verwendeten Kriterien werden dann in einem Element unterhalb des Suchfelds angezeigt. Jedes Mal, wenn Sie neue Kriterien hinzufügen und auf die Schaltfläche "Suchen" klicken, wird neben den vorherigen Elementen im Suchfeld ein neues Element angezeigt.

**Note:** Wenn die Suchkriterien zu lang sind und nicht in das Element passen, werden Ellipsen angezeigt.

Jedes Mal, wenn eine neues Element hinzugefügt wird, wird die Gesamtzahl der übereinstimmenden Ergebnisse im Feld unter dem Suchfeld aktualisiert.

**6.** Um ein Element zu entfernen, klicken Sie auf das **X**. Die Suchergebnisse werden aktualisiert, und es werden alle Benutzer angezeigt, die den verbleibenden Suchkriterien entsprechen.

## <span id="page-16-0"></span>**Gruppen als Suchkriterien mit einbeziehen**

Mit der Schaltfläche "Gruppen" wird das Dialogfeld "Gruppen" aufgerufen, in dem Benutzer Verteilerlisten, Organisationshierarchieknoten oder gezielt ansprechbare Gruppen als zusätzliche Suchkriterien hinzufügen können.

#### Hauptmerkmale des Bildschirms "Gruppen auswählen"

Im Folgenden finden Sie wichtige Informationen zum Bildschirm "Gruppen auswählen":

- Die meisten Gruppennamen werden mit einem Kontrollkästchen daneben angezeigt, mit dem Sie die Gruppe und alle Unterebenen (sofern vorhanden) gleichzeitig auswählen können. Wenn eine Gruppe eine Ja- oder Nein-Auswahl in ihrer Unterebene enthält, wird neben ihrem Namen kein Kontrollkästchen angezeigt, da Sie nicht alle in der Unterebene aufgeführten Werte auswählen können. Eine Gruppe mit dem Namen "Erste-Hilfe-Ausbildung" würde beispielsweise kein Kontrollkästchen daneben haben, da Sie in der Unterebene entweder "Ja" oder "Nein" auswählen müssen.
- Gruppen mit Unterebenen haben neben ihren Namen ein Symbol **>**, das angeklickt werden kann. Wenn Sie auf das Symbol **>** klicken, wird eine Liste der Unterebenen im daneben liegenden Fenster geöffnet.
- Gruppen, die zuvor ausgewählt wurden, werden mit dunklem Hintergrund angezeigt.
- Wenn mindestens eine der Untergruppen zuvor ausgewählt wurde, wird der Gruppenname mit einem helleren Hintergrund angezeigt.

#### **Gruppen als Suchkriterien mit einbeziehen**

Führen Sie die folgenden Schritte aus, um Gruppen als Kriterien in eine Suche einzubeziehen:

- **1.** Klicken Sie im Bildschirm **Suche** auf .
- **2.** Wählen Sie auf dem Bildschirm **Gruppen auswählen** die Gruppe oder Gruppen aus, die Sie in die Suche einbeziehen möchten.
- **3.** Nachdem Sie alle Gruppen, Untergruppen, Verteilerlisten und Organisationshierarchieknoten ausgewählt haben, die Sie in die Suche einbeziehen möchten, klicken Sie auf **Anwenden**.

Alle ausgewählten Gruppen, Listen oder Knoten werden dann als separate Elemente unterhalb des Suchfelds angezeigt.

## <span id="page-17-0"></span>**Für einen Benutzer eine erweiterte Suche durchführen**

**Note:** Bevor Sie eine erweiterte Suche ausführen, finden Sie unter [Überblick über die Suchmaschine](#page-15-1) wichtige Informationen zur Funktionsweise der Suchmaschine und unter [Attributtypen für die erweiterte Suche](#page-17-1) eine vollständige Liste der Benutzerattribute, mit denen Sie erweiterte Suchen erstellen können.

Führen Sie die folgenden Schritte aus, um anhand von Benutzerattributen und Organisationshierarchien als Suchkriterien eine erweiterte Suche nach einem Benutzer durchzuführen:

- **1.** Klicken Sie in der Navigationsleiste auf **Benutzer**.
- **2.** Klicken Sie auf **Benutzer**.
- **3.** Um die Felder für die erweiterte Suche anzuzeigen, klicken Sie auf **Erweitert**.
- **4.** Klicken Sie auf **Attribut auswählen**, und wählen Sie das erste Attribut aus, das Sie der Suche hinzufügen möchten.

**Note:** Die angezeigte Liste enthält alle Organisationshierarchien und Attribute, auf die Sie im System zugreifen können.

- **5.** Nachdem Sie in Schritt 4 eine Attributauswahl getroffen haben, wird neben dem Attributfeld das Feld **Vorgang auswählen** angezeigt. Wählen Sie einen Vorgang aus.
- **6.** Nachdem Sie in Schritt 5 einen Vorgang ausgewählt haben, wird ein drittes Feld auf dem Bildschirm angezeigt. Je nach dem in Schritt 3 ausgewählten Attributtyp kann es sich bei dem dritten Feld um ein Texteingabefeld, eine Dropdown-Liste, ein Datumsfeld oder einen der anderen Feldtypen handeln, die unter [Attributtypen für die](#page-17-1) [erweiterte Suche](#page-17-1) aufgeführt sind. Geben Sie einen Wert in das Feld ein, oder wählen Sie einen aus.
- **7.** Klicken Sie optional auf **Bedingung hinzufügen**, um der Suche eine weitere Attributbedingung hinzuzufügen, und wiederholen Sie dann die Schritte 4 bis 6.
- **8.** Nachdem Sie der Suche Bedingungen hinzugefügt haben, klicken Sie auf **Anwenden**.

Im Feld "Suchergebnisse" werden alle Benutzer angezeigt, die alle von Ihnen erstellten Attributbedingungen erfüllen.

### <span id="page-17-1"></span>**Attributtypen für die erweiterte Suche**

In der folgenden Tabelle sind die verschiedenen Attributtypen, Operatoren und Werte aufgeführt, mit denen Sie Kriterien für die erweiterte Suche erstellen können. Sie enthält auch Beispiele, die veranschaulichen, wie die einzelnen Attributkriterien im Feld "Erweiterte Suche" angezeigt werden.

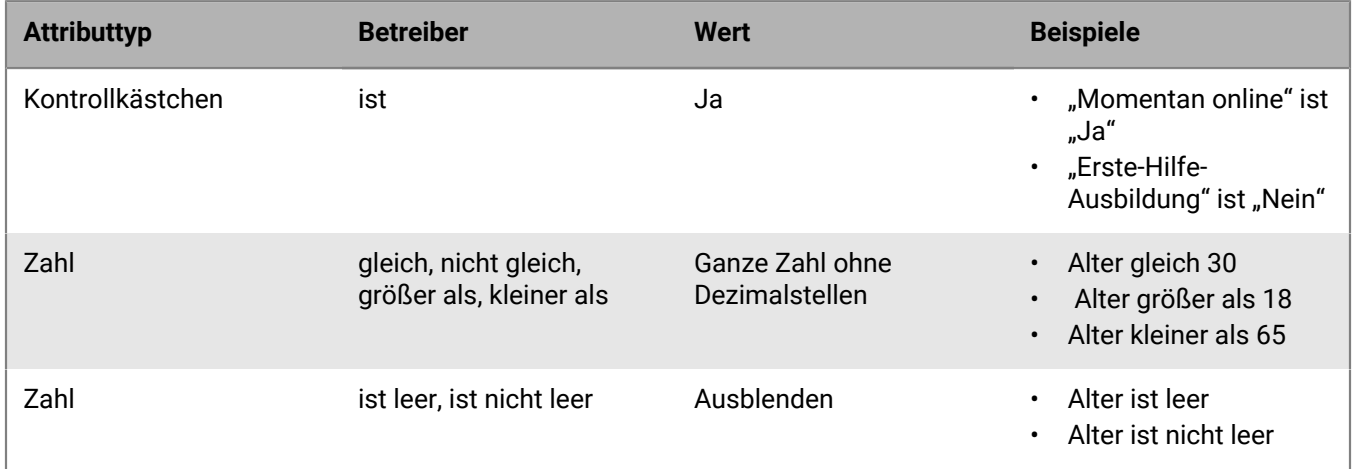

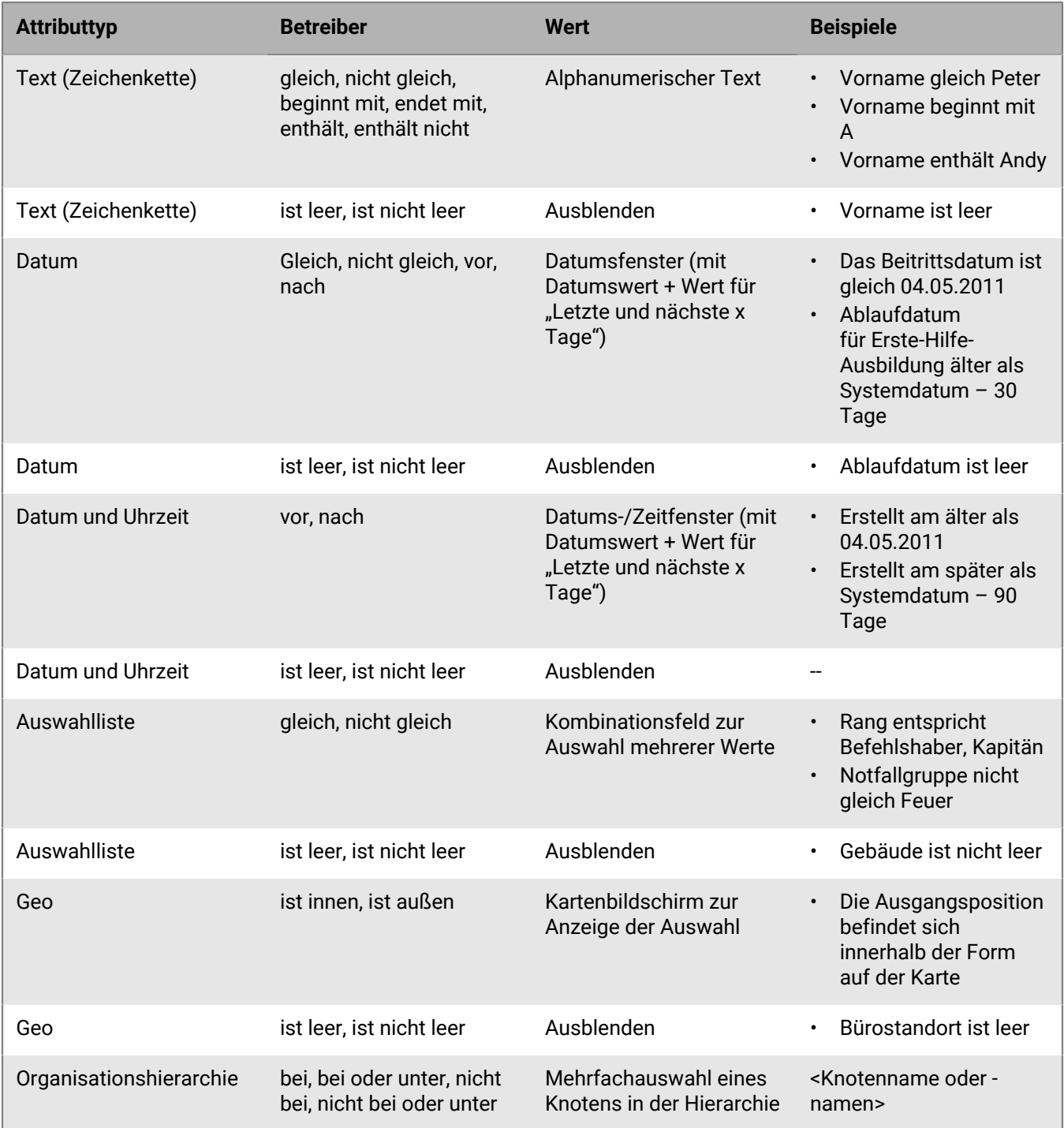

## <span id="page-18-0"></span>**Suchergebnisse nach Benutzertyp filtern**

Sie können entweder vor dem Ausführen einer Suche oder nach dem Generieren von Suchergebnissen die Benutzertypen einschränken, die Sie in die Suchergebnisse aufnehmen möchten. Standardmäßig ist der Suchbildschirm so eingestellt, dass aktivierte Benutzer in den Suchergebnissen angezeigt werden.

Die folgenden anderen Benutzerkombinationen sind verfügbar und können ausgewählt werden, indem Sie auf den Link "Benutzer" unter dem Suchfeld klicken und dann die gewünschte Option in der angezeigten Dropdown-Liste auswählen.

- **Aktivierte Benutzer**: Die Suchergebnisse enthalten nur aktivierte Benutzer, deaktivierte Benutzer werden ausgeschlossen.
- **Alle Benutzer**: Die Suchergebnisse enthalten alle Benutzer.
- **Aktivierte Benutzer mit Betreiberberechtigungen**: Die Suchergebnisse enthalten alle aktivierten Benutzer, denen Betreiberberechtigungen erteilt wurden. Deaktivierte Benutzer mit Betreiberberechtigungen und alle Benutzer ohne Betreiberberechtigungen werden aus den Ergebnissen ausgeschlossen.
- **Alle Benutzer mit Betreiberberechtigungen**: Die Suchergebnisse enthalten alle Benutzer, denen Betreiberberechtigungen erteilt wurden, unabhängig davon, ob sie aktiviert oder deaktiviert sind. Alle Benutzer ohne Betreiberberechtigungen werden aus den Ergebnissen ausgeschlossen.

### <span id="page-19-0"></span>**Spalten für Suchergebnisse anpassen**

- **1.** Klicken Sie in der Kopfzeile der Liste **Benutzer** auf **Hinzufügen**. In der Tabelle wird eine leere Spalte angezeigt.
- 2. Klicken Sie auf  $\vee$  in der neuen Spalte, um alle verfügbaren Benutzerdetails anzuzeigen, die Sie der Ergebnisliste hinzufügen können.
- **3.** Klicken Sie, um eine der Optionen auszuwählen. Die Tabelle wird aktualisiert und zeigt die neue Spalte an.

**Note:** Um eine der hinzugefügten Spalten für Suchergebnisse zu entfernen, klicken Sie auf das "X" neben der Spaltenüberschrift. Die Spalte "Anzeigename/Benutzername" wird standardmäßig angezeigt und kann nicht entfernt werden.

### <span id="page-19-1"></span>**Suchergebnisse auswählen**

Nachdem Sie eine Suche durchgeführt haben, können Sie Benutzer einzeln oder alle gleichzeitig in der Suchergebnisliste auswählen.

- Um einzelne Benutzer auszuwählen, aktivieren Sie das entsprechende Kontrollkästchen in der ersten Spalte.
- Um alle Suchergebnisse auszuwählen, aktivieren Sie das Kontrollkästchen in der Spaltenüberschrift der ersten Spalte.

Sobald die Benutzer ausgewählt sind, können Sie über die Dropdown-Liste "Weitere Aktionen" über dem Suchfeld eine der folgenden Aktionen durchführen.

- Ausgewählte Benutzer aktivieren
- Ausgewählte Benutzer deaktivieren
- Ausgewählte Benutzer löschen
- Benutzerinformationen als CSV exportieren
- Benutzerinformationen als PDF exportieren

**Note:** Die Liste "Benutzer" enthält auch einen Link, über den Sie Benutzer aus einer Tabelle oder einer anderen Datei importieren können, für die keine Benutzer aus den Suchergebnissen ausgewählt werden müssen.

## <span id="page-19-2"></span>**Suchergebnisse sortieren**

Um Suchergebnisse zu sortieren, klicken Sie einmal in eine der Spaltenüberschriften, um die Ergebnisse nach den Daten in der ausgewählten Spalte zu sortieren. Hinweis: Wenn Sie auf die Spaltenüberschrift klicken, wird ein kleines Symbol wie (**Nach oben**) oder (**Nach unten)** neben dem Namen angezeigt, mit dem Sie auf einen Blick erkennen können, nach welcher Spalte die Daten sortiert werden und in welche Richtung die Sortierung erfolgt.

Klicken Sie erneut auf dieselbe Spaltenüberschrift, um die Daten in die andere Richtung zu sortieren, z. B. aufsteigend oder absteigend, alphabetisch oder umgekehrt alphabetisch oder nach dem größten bzw. kleinsten Wert.

## <span id="page-20-0"></span>**Suchfeld zurücksetzen**

Um das Suchfeld zurückzusetzen, wodurch alle Suchkriterien entfernt und die Suchtabelle auf den Standardstatus zurückgesetzt wird, klicken Sie, nachdem Sie eine Suche mit mindestens einem Suchkriterium ausgeführt haben, neben dem Benutzerlink auf **Alle löschen**.

**Note:** Wenn Sie auf diese Schaltfläche klicken, werden keine Filter entfernt, die Sie auf dem Suchbildschirm eingerichtet haben. Wenn Benutzer beispielsweise nach einer bestimmten Art von Benutzer gefiltert werden (Aktiviert, Betreiber), wirkt sich der Klick auf **Alle löschen** nicht auf diese Einstellungen aus.

# <span id="page-21-0"></span>**Benutzerdetails anzeigen**

**Note:** Sie müssen über die Berechtigungen eines Endbenutzermanagers verfügen, um detaillierte Informationen zu Benutzern, wie z. B. Kontaktadresse, Mitgliedschaften, Anmeldeinformationen und Standortinformationen, im System anzeigen zu können.

- **1.** Klicken Sie in der Navigationsleiste auf **Benutzer**.
- **2.** Klicken Sie auf **Benutzer**.
- **3.** Klicken Sie auf den Benutzernamen.

Der Detailbildschirm für den Benutzer wird angezeigt. Auf dem Detailbildschirm werden die folgenden Informationen zum Benutzer angezeigt:

- Grundlegende Informationen, darunter:
	- Benutzername
	- Anzeigename
	- Vor- und Nachname
	- Datum, an dem der Benutzer erstellt wurde
	- Sponsor (wenn Familienangehörige aktiviert sind). Wenn der Benutzer ein Familienangehöriger ist, wird der Anzeigename des Sponsors angezeigt. Wenn der Benutzer ein Sponsor ist, zeigt das Feld "Sponsor" seinen Anzeigenamen mit (Ich) an.
- Zahlen
- Online-Adressen
- Anschriften
- Mitgliedschaft in Verteilerliste
- **Berechtigungen**
- Anmeldung und Standort
- Benutzeraktivität
- Alle benutzerdefinierten Attribute, die von Administratoren festgelegt wurden

# <span id="page-22-0"></span>**Benutzeraktivität anzeigen**

Im Bildschirm "Aktivitätsliste" können autorisierte Benutzer alle Aktivitäten für einzelne Benutzer im System anzeigen. Wenn Sie auf eine bestimmte Benutzeraktivität klicken, wird ein Bildschirm mit Aktivitätsdetails geöffnet, der Informationen über die Aktivität und alle vom Benutzer vorgenommenen Antworten enthält.

- **1.** Klicken Sie in der Navigationsleiste auf **Benutzer**.
- **2.** Klicken Sie auf **Benutzer**.
- **3.** Klicken Sie auf den Benutzernamen.

Der Bildschirm "Benutzerdetails" wird geöffnet und zeigt die Informationen für diesen Benutzer im System an.

- **4.** Wählen Sie **Weitere Aktionen** > **Aktivitäten ansehen** aus.
- **5.** Klicken Sie auf eine bestimmte Aktivität, um weitere Details anzuzeigen.

Die Details dieser Aktivität werden rechts neben der Liste der Aktivitäten angezeigt.

Für jede Aktivität werden die folgenden Details angezeigt:

- Die Bezeichnung der Aktivität
- Der Inhalt der Aktivität
- Das Datum inkl. Uhrzeit, an dem die Aktivität initiiert oder erstellt wurde.
- Der Absender der Aktivität
- Die Zeitleiste für die Aktivität, in der alle Geräte aufgeführt sind, an die die Aktivität gesendet wurde, sowie der Zeitpunkt, zu dem die Warnung gesendet und empfangen wurde. In der Zeitleiste werden auch Details zu Vorfällen aufgeführt, bei denen auf die Warnung geantwortet wurde, die aber vom System ignoriert wurden.
- Wenn die Warnung beantwortet wurde, wird über der Aktivitätszeitleiste ein Abschnitt namens "Beantwortet" angezeigt, in dem das Datum und die Uhrzeit sowie das antwortende Gerät der ersten empfangenen Antwort angezeigt werden.

## <span id="page-22-1"></span>**Benutzeraktivitätsdetails exportieren**

Sie können die Benutzeraktivitätsdetails als PDF-Datei exportieren. Sie können eine oder alle Aktivitäten für einen Benutzer exportieren.

- **1.** Klicken Sie in der Navigationsleiste auf **Benutzer**.
- **2.** Klicken Sie auf **Benutzer**.
- **3.** Klicken Sie auf den Benutzernamen.
- **4.** Klicken Sie auf **Weitere Aktionen** > **Aktivitäten ansehen**.
- **5.** Wählen Sie die zu exportierenden Aktivitäten aus:
	- Um alle Aktivitäten zu exportieren, klicken Sie auf **PDF exportieren**.
	- So exportieren Sie eine bestimmte Aktivität:
		- **a.** Klicken Sie auf die spezifische Aktivität, die Sie exportieren möchten. Die Details der Aktivität werden neben der Liste der Aktivitäten angezeigt.
		- **b.** Klicken Sie auf **a** in der Ecke des Felds "Aktivitätsdetails".

# <span id="page-23-0"></span>**Familienangehörige anzeigen**

- **1.** Melden Sie sich beim BlackBerry AtHoc-Managementsystem an.
- **2.** Klicken Sie in der Navigationsleiste auf **Benutzer** > **Benutzer**. Der Bildschirm "Benutzer" wird geöffnet.
- **3.** Suchen Sie in der Benutzerliste nach dem Sponsor, dessen Familienangehörige Sie anzeigen möchten. Scrollen Sie hierzu gegebenenfalls in der Liste nach unten.
- 4. Klicken Sie auf die Zeile mit dem Namen des Sponsors. Der Bildschirm "Benutzerdetails" wird geöffnet.
- **5.** Klicken Sie auf **Weitere Aktionen** > **Familienangehörige anzeigen**. Der Bildschirm "Familienangehörige" wird geöffnet.
- **6.** Geben Sie optional einen Namen in das Feld **Nach Name suchen** ein, um nach einem bestimmten Familienangehörigen zu suchen.
- **7.** Klicken Sie auf die Zeile eines Familienangehörigen, um die Kontodetails des Benutzers anzuzeigen.

# <span id="page-24-0"></span>**Benutzerdetails bearbeiten**

Die folgenden Anweisungen erklären, wie Sie im System Änderungen an den Details einer Person vornehmen. Informationen, wie Sie globale Änderungen an allen Benutzern vornehmen, z. B. die Arbeitsadresse aller Benutzer ändern und die neue Adresse anzeigen, finden Sie unter [Massenänderungen an Benutzerdetails vornehmen](#page-25-0).

**Note:** Zur Bearbeitung von Benutzerdetails müssen Sie über die Berechtigungen eines Endbenutzermanagers verfügen.

- **1.** Klicken Sie in der Navigationsleiste auf **Benutzer**.
- **2.** Klicken Sie auf **Benutzer**.
- **3.** Klicken Sie auf  $\Xi$  neben dem Namen des Benutzers, dessen Details Sie bearbeiten möchten.
- **4.** Nehmen Sie in den folgenden Abschnitten Änderungen an den Benutzerfeldern vor:
	- Grundlegende Informationen
	- Zahlen
	- Online-Adressen
	- Anschriften
	- Mitgliedschaft in Verteilerlisten
	- Anmeldung und Standort
	- Alle benutzerdefinierten Attribute, die von Administratoren definiert wurden

**Note:** Vom System generierte Benutzerdetails wie Sitzungsdaten der Desktop-Software, der Standort des mobilen Geräts und die meisten Informationen zur Benutzeraktivität können nicht bearbeitet werden.

**5.** Klicken Sie auf **Speichern**.

## <span id="page-25-0"></span>**Massenänderungen an Benutzerdetails vornehmen**

**Note:** Die folgenden Anweisungen erläutern, wie globale Änderungen an Details zu Benutzern im System vorgenommen werden. Informationen zum Änderungen an einem einzelnen Benutzer finden Sie unter [Benutzerdetails bearbeiten.](#page-24-0)

Die schnellste und einfachste Möglichkeit, Massenänderungen an Benutzern im System vorzunehmen, besteht darin, die Benutzerdetails als CSV-Datei zu exportieren, diese Datei zu öffnen und zu ändern und dann die Datei wieder in das System zu importieren.

#### **Schritt I: Benutzerdetails exportieren**

- **1.** Klicken Sie in der Navigationsleiste auf **Benutzer**.
- **2.** Klicken Sie auf **Benutzer**.
- **3.** Wenn die Benutzer bereits in der Ergebnistabelle angezeigt werden, wählen Sie die Kontrollkästchen neben ihren Namen aus. Verwenden Sie andernfalls das Feld **Suchen**, um sie zu suchen, und aktivieren Sie dann die entsprechenden Kontrollkästchen.
- **4.** Klicken Sie auf **Weitere Aktionen**.
- **5.** Wählen Sie **Exportieren** aus.
- **6.** Wählen Sie im Feld **Alle Spalten** die Spalten aus, die Sie außerhalb des Systems ändern möchten, und klicken Sie dann auf **Hinzufügen >**, um sie in das Feld **Ausgewählt** zu verschieben. Um alle Spalten mit einzubeziehen, klicken Sie oben im Feld **Alle Spalten** auf **Alle hinzufügen**.
- **7.** Wenn Sie mit der Auswahl der Spalten fertig sind, klicken Sie auf **CSV exportieren**.
- **8.** Speichern Sie die Datei auf Ihrem Desktop oder an einem leicht zugänglichen Speicherort.

#### **Schritt II: Exportdatei ändern**

**1.** Öffnen Sie die Exportdatei.

**Note:** In den meisten Fällen zeigen Sie die Datei in Microsoft Excel an.

- **2.** Suchen Sie die Spalte mit den Daten, die Sie aktualisieren möchten.
- **3.** Wenn Sie die aktuellen Werte in der Spalte für jeden Benutzer durch andere Werte ersetzen, geben oder fügen Sie die Werte in jede Zelle einzeln ein.

Wenn Sie die aktuellen Werte in der Spalte für jeden Benutzer durch denselben Wert ersetzen (z. B. durch Ersetzen einer alten Büroadresse durch eine neue), gehen Sie wie folgt vor:

- **a.** Geben oder fügen Sie den neuen Wert in die Zelle direkt unter der Kopfzeilenzelle ein.
- **b.** Positionieren Sie den Cursor über der unteren rechten Ecke der Zelle, und klicken und halten Sie die Maustaste gedrückt, während Sie die Zelle nach unten zum Ende der Spalte ziehen.
- **c.** Wenn Sie den Cursor loslassen, werden alle Werte durch den Eintrag ersetzt, den Sie in der ersten Zelle eingegeben haben.
- **4.** Speichern Sie die Datei.

#### **Schritt III: Die geänderten Benutzerdetails importieren**

- **1.** Klicken Sie in der Navigationsleiste auf **Benutzer**.
- **2.** Klicken Sie auf **Benutzer**.
- **3.** Klicken Sie auf **Weitere Aktionen**.
- **4.** Wählen Sie **Importieren** aus.
- **5.** Klicken Sie auf **Durchsuchen**.
- **6.** Navigieren Sie zum Speicherort der Datei, die Sie auf Ihrem Computer geändert haben.
- **7.** Klicken Sie auf **Öffnen**.

# <span id="page-26-0"></span>**Benutzer aktivieren**

Sie können einen Benutzer aktivieren, wenn die folgenden Bedingungen zutreffen:

- Sie verfügen für die Organisation über Berechtigungen als Endbenutzermanager.
- Sie verfügen für den Benutzer über Berechtigungen als Endbenutzermanager. In einigen Fällen befindet sich der Benutzer möglicherweise außerhalb Ihres Benutzerkreises und wird schreibgeschützt angezeigt.
- **1.** Klicken Sie in der Navigationsleiste auf **Benutzer**.
- **2.** Klicken Sie auf **Benutzer**.
- **3.** Wenn die Spalte **Status** in der Benutzerliste nicht angezeigt wird, klicken Sie in der Kopfzeile auf **Hinzufügen**, um eine Spalte hinzuzufügen.
- 4. Klicken Sie in der neuen Spaltenüberschrift auf  $\vee$ , und wählen Sie dann Status aus.
- **5.** Aktivieren Sie das/die Kontrollkästchen neben dem/den Benutzer(n), dessen/deren Status Sie ändern möchten.
- **6.** Klicken Sie auf **Weitere Aktionen**.
- **7.** Wählen Sie **Aktivieren** aus.

Der oder die Benutzer werden dann aktiviert, und die Spalte "Status" wird für jeden der betroffenen Benutzer aktualisiert.

**Note:** Wenn der Sponsor bzw. die Sponsoren Familienangehörige haben, werden diese Angehörigen ebenfalls aktiviert.

**Note:** Wenn Sie Benutzer ausgewählt haben, für die Sie keine Berechtigung zum Aktivieren haben, wird eine Warnung angezeigt.

# <span id="page-27-0"></span>**Benutzer deaktivieren**

Wenn Sie einen Benutzer deaktivieren, wird er vorübergehend aus Listen für zielgerichtete Warnungen oder Gruppen entfernt, bleibt jedoch im System, sodass er wieder aktiviert werden kann. Benutzer werden in der Regel deaktiviert, wenn sie im Urlaub sind oder vorübergehend einer anderen Organisation beitreten.

Sie können einen Benutzer deaktivieren, wenn die folgenden Bedingungen zutreffen:

- Sie verfügen für die Organisation über Berechtigungen als Endbenutzermanager.
- Der Benutzer befindet sich in Ihrem Benutzerkreis. Möglicherweise ist Ihr Benutzerkreis eingeschränkt, sodass der Benutzer nicht mit einbezogen, sondern ausgeblendet wird.

Es kann effizienter sein, die zu deaktivierenden Benutzer anhand eines bestimmten Benutzerattributs oder einer Reihe von gemeinsamen Attributen zu ermitteln. Anweisungen finden Sie unter [Benutzer anhand von Attributen](#page-33-0) [automatisch deaktivieren.](#page-33-0)

- **1.** Klicken Sie in der Navigationsleiste auf **Benutzer**.
- **2.** Klicken Sie auf **Benutzer**.
- **3.** Aktivieren Sie das/die Kontrollkästchen neben dem/den Benutzer(n), dessen/deren Status von "Aktiviert" in "Deaktiviert" geändert werden soll.
- **4.** Klicken Sie auf **Weitere Aktionen**.
- **5.** Wählen Sie **Deaktivieren** aus. Es wird ein Dialogfeld zur Bestätigung angezeigt.
- **6.** Klicken Sie auf **Deaktivieren**. Der oder die Benutzer wird bzw. werden dann deaktiviert.

**Note:** Wenn der/die Sponsor/en Familienangehörige hat/haben, werden diese ebenfalls deaktiviert.

**Note:**  Wenn Sie Benutzer ausgewählt haben, für die Sie keine Berechtigung zum Deaktivieren haben, wird eine Warnung angezeigt.

**Note:** Wenn ein Benutzer im System angemeldet ist, während er deaktiviert wird, wird er bei der nächsten Seitennavigation abgemeldet und mit folgender Meldung zum Anmeldebildschirm weitergeleitet: "Sie verfügen nicht über die erforderlichen Betreiberberechtigungen, um auf diese Seite zuzugreifen. Wenden Sie sich an Ihren Administrator".

# <span id="page-28-0"></span>**Benutzer löschen**

Sie können einen Benutzer löschen, wenn die folgenden Bedingungen zutreffen:

- Sie verfügen für die Organisation über die Berechtigungen eines Endnutzermanagers.
- Der Benutzer befindet sich in Ihrem Benutzerkreis. Möglicherweise ist Ihr Benutzerkreis beschränkt, sodass der Benutzer ausgeschlossen und ausgeblendet wird.

**Note:** Möglicherweise ist es effizienter, die zu löschenden Benutzer anhand eines bestimmten Benutzerattributs oder einer Reihe von gemeinsamen Attributen zu ermitteln. Weitere Informationen finden Sie unter [Benutzer](#page-34-0) [anhand von Attributen automatisch löschen](#page-34-0).

- **1.** Klicken Sie in der Navigationsleiste auf **Benutzer**.
- **2.** Klicken Sie auf **Benutzer**.
- **3.** Aktivieren Sie das/die Kontrollkästchen neben dem/den Benutzer(n), den/die Sie löschen möchten.
- **4.** Klicken Sie auf **Weitere Aktionen**.
- **5.** Wählen Sie **Löschen**.

Ein Bestätigungsbildschirm wird geöffnet.

**6.** Klicken Sie auf **Löschen**, um die Benutzer dauerhaft aus dem System zu entfernen.

Der Bildschirm wird aktualisiert, und in der Benutzerliste wird/werden der/die Benutzer nicht mehr angezeigt.

**Note:** Wenn der/die Sponsor(en) Familienangehörige hat bzw. haben, werden diese ebenfalls gelöscht.

**Note:** Wenn Sie Benutzer ausgewählt haben, für die Sie keine Berechtigung zum Löschen haben, wird ein entsprechender Hinweis angezeigt.

**Note:** Wenn ein Benutzer im System angemeldet ist, während er gelöscht wird, wird er bei der nächsten Seitennavigation abgemeldet und mit folgender Meldung zum Anmeldebildschirm weitergeleitet: "Sie haben nicht die erforderlichen Betreiberberechtigungen, um auf diese Seite zuzugreifen. Wenden Sie sich an Ihren Administrator".

# <span id="page-29-0"></span>**Familienangehörige bearbeiten oder löschen**

- **1.** Melden Sie sich beim BlackBerry AtHoc-Managementsystem als Administrator an.
- **2.** Klicken Sie in der Navigationsleiste auf **Benutzer** > **Benutzer**. Der Bildschirm "Benutzer" wird geöffnet.
- **3.** Suchen Sie in der Benutzerliste nach dem Sponsor, dessen Familienangehörige Sie bearbeiten oder löschen möchten. Scrollen Sie hierzu gegebenenfalls in der Liste nach unten.
- 4. Klicken Sie auf die Zeile mit dem Namen des Sponsors. Der Bildschirm "Benutzerdetails" wird geöffnet.
- **5.** Klicken Sie auf **Weitere Aktionen** > **Familienangehörige anzeigen**. Der Bildschirm "Familienangehörige" wird geöffnet.
- **6.** Geben Sie optional einen Namen in das Feld **Nach Namen suchen** ein, um nach einem bestimmten Familienangehörigen zu suchen.
- 7. Klicken Sie auf die Zeile für einen Familienangehörigen. Der Bildschirm "Familienangehörigen bearbeiten" wird geöffnet.
- **8.** Bearbeiten Sie nach Bedarf die grundlegenden Benutzerdaten, die Kontaktdaten oder das Kennwort.
- **9.** Klicken Sie auf **Speichern**.
- **10.**Klicken Sie optional auf **Löschen**, um den Familienangehörigen zu löschen. Klicken Sie im angezeigten Bestätigungsfenster auf **Löschen**.

# <span id="page-30-0"></span>**Benutzereinstellungen verwalten**

In den folgenden Abschnitten werden Tools zur Verwaltung von Benutzern beschrieben, unabhängig davon, ob es sich um Administratoren, Betreiber oder Endbenutzer handelt.

- Erstellen oder bearbeiten Sie Benutzerattribute, die zum Filtern, Sortieren oder gezielten Ansprechen von Benutzern verwendet werden.
- Deaktivieren oder löschen Sie Benutzer nach Benutzerattributen, z. B. nach Status oder Datum der letzten Anmeldung, und geben Sie dann an, wann Benutzer, die gelöscht werden sollen, tatsächlich aus dem System entfernt werden.
- Die Berechtigungen für externe Betreiber bieten die Möglichkeit, einen Betreiber von außerhalb eines Unternehmens hinzuzufügen.
- Mit Verteilerlistenordnern können Sie Verteilerlisten in Ordnern organisieren. Sie können die Reihenfolge festlegen, in der Ordner bei der Warnungsveröffentlichung angezeigt werden.

Dieser Abschnitt umfasst die folgenden Themen:

- [Benutzerattribute verwalten](#page-30-1)
- [Erweiterte Einstellungen für Betreiber verwalten](#page-35-1)
- [Benutzerauthentifizierung verwalten](#page-35-2)

## <span id="page-30-1"></span>**Benutzerattribute verwalten**

Benutzerattribute bieten wirkungsvolle Möglichkeiten zum Organisieren, Filtern und Verwalten von Benutzern, und im Großteil dieses Abschnitts wird beschrieben, wie diese Attribute konfiguriert werden. Sie können beispielsweise Benutzerattribute erstellen, um die Eigenschaften von Endbenutzern zu beschreiben, und dann die Attribute verwenden, um Benutzer über dynamische Verteilerlisten für Warnungen gezielt anzusprechen.

In den folgenden Abschnitten wird beschrieben, wie Sie Benutzerattribute anzeigen, erstellen und bearbeiten.

### <span id="page-30-2"></span>**Eine Liste von Benutzerattributen anzeigen**

- **1.** Klicken Sie in der Navigationsleiste auf **...**
- 2. Klicken Sie im Abschnitt "Benutzer" auf den Link Benutzerattribute.
- **3.** Der Bildschirm **Benutzerattribute** wird geöffnet und zeigt alle Benutzerattribute im System an.

Für jedes Attribut werden die folgenden Informationen angezeigt:

- **Name**: der Name, der angezeigt wird, wenn das Attribut in Listen oder Feldern innerhalb des Systems angezeigt wird.
- **Typ**: die Art der Daten, die dem Attribut entsprechen: Text, Zahl, Notiz, Datum, Daten und Uhrzeit, Auswahlliste mit Einfachauswahl, Auswahlliste mit Mehrfachauswahl, geografischer Standort oder Kontrollkästchen.
- **Organisation**: gibt an, in welcher Organisation das Attribut erstellt wurde.
- **Aktualisiert am**: gibt das Datum an, an dem das Attribut zuletzt geändert wurde.

Sie können nach einer der Spalten sortieren.

**4.** Klicken Sie auf den Namen eines Attributs, um die Details anzuzeigen.

#### <span id="page-30-3"></span>**Ein Benutzerattribut erstellen**

**Note:** Benutzerattribute können auf System-, Unternehmens- oder Organisationsebene verwaltet werden. Vererbungsregeln können Auswirkungen darauf haben, wer sie verwenden darf. Überprüfen Sie daher, ob Sie sie auf der richtigen Organisationsebene erstellen. Weitere Informationen finden Sie im Enterprise Planning Guide

(Unternehmensplanungshandbuch) unter "Manage Common Content with Inheritance" (Allgemeine Inhalte mit Vererbung verwalten).

- **1.** Klicken Sie in der Navigationsleiste auf **...**
- **2.** Klicken Sie im Abschnitt **Benutzer** auf **Benutzerattribute**. Der Bildschirm "Benutzerattribute" wird geöffnet, auf dem alle Attribute angezeigt werden, die für die Benutzer in der Organisation verfügbar sind.
- **3.** Klicken Sie auf **Neu**, und wählen Sie einen **Typ** für das Attribut aus.

Sie können einen der folgenden Typen auswählen: Auswahlliste mit Mehrfachauswahl, Auswahlliste mit Einfachauswahl, Kontrollkästchen, Text, Nummer, Notiz, Datum, Datum/Uhrzeit, Status oder geografischer Standort.

Im Bildschirm "Neues Attribut" werden alle Felder angezeigt, die zur Erstellung eines Benutzerattributs erforderlich sind.

**4.** Geben Sie im Feld **Name** den Namen ein, der angezeigt wird, wenn das Attribut in Listen oder in Feldern innerhalb des Systems angezeigt wird. Der Attributname kann maximal 128 Zeichen enthalten.

**Note:** Wenn das Benutzerattribut für voreingestellte Antwortmöglichkeiten verwendet wird, geben Sie vor dem Namen "AM" ein. Auf diese Weise können Betreiber sie als Antwortmöglichkeiten erkennen, wenn sie eine Warnung veröffentlichen.

- **5.** Geben Sie optional im Feld **Kurzinfo** einen Hinweis ein, der angezeigt wird, wenn der Benutzer mit dem Mauszeiger über das Attributfeld fährt.
- **6.** Geben Sie optional im Feld **Hilfetext** den Text ein, der unter dem entsprechenden Feld in der Anwendung angezeigt werden soll.
- **7.** Ändern Sie optional den Wert für **Allgemeiner Name**.

**Note:** Der Wert im Feld "Allgemeiner Name" ist standardmäßig mit dem Wert "Attributname" identisch. Sie können ihn ändern, aber in der Regel wird er nicht geändert. Der allgemeine Name kann maximal 128 Zeichen enthalten.

- **8.** Wählen Sie **Vom Benutzer aktualisierbar** aus, wenn Benutzer den Wert ändern müssen.
- **9.** Wählen Sie **Erforderlich** aus, wenn das Attribut im Benutzerprofil ein Pflichtfeld ist.

**10.**Füllen Sie den Abschnitt **Werte** aus.

Je nach ausgewähltem Attributtyp wird eines der folgenden Felder unter dem Bildschirm "Datentyp" angezeigt:

- **Länge**: Geben Sie für Typen von Textattributen die Mindest- und Höchstzahl der Zeichen ein, die Endbenutzer in das Attributfeld eingeben müssen.
- **Mindestwert** (Zahl)/**Höchstwert** (Zahl): Legen Sie den Bereich für das Feld fest, indem Sie die Mindest- und Höchstanzahl angeben, die ein Benutzer eingeben kann.
- **Mindestwert** (Datum)/**Höchstwert** (Datum): Legen Sie den Datumsbereich für das Feld fest, indem Sie das erste und das letzte Datum des Bereichs eingeben.
- **Mindestwert** (Datum/Uhrzeit)/**Höchstwert** (Datum/Uhrzeit): Legen Sie den Datums- und Zeitbereich für das Feld fest, indem Sie das erste und das letzte Datum (jeweils mit Uhrzeit) des Bereichs eingeben.
- **Auswahllistenwerte**: Geben Sie bei Auswahllistentypen mit Einfach- und Mehrfachauswahl alle Werte ein, die ein Benutzer im Attributfeld auswählen kann. Geben Sie die Reihenfolge an, in der die Werte in der Liste angezeigt werden.

Die Sortierreihenfolge ist überall, wo das Attribut angezeigt wird, gleich. Dies ist auch die Reihenfolge, in der Benutzer beim Senden einer Warnung mit Eskalationsregeln sortiert werden.

**Note:** Benutzerattribute mit einem Datentyp aus einer Auswahlliste mit Einfachauswahl werden in der Liste "Antwortmöglichkeiten" im Abschnitt "Inhalt" der Warnung angezeigt.

- **Standardmäßig ausgewählt**: Wählen Sie in diesem Feld als Typenattribut für Kontrollkästchen die Option "Ja" aus, wenn das Attribut standardmäßig ausgewählt werden soll, wenn es angezeigt wird.
- **Kartensymbol**: Bei Attributen des Typs "Geografischer Standort" können Sie das Symbol auswählen, das auf Karten angezeigt werden soll, um das Attribut darzustellen. Für diese Option wird über dem Feld

"Datentyp" ein zusätzliches optionales Feld mit der Bezeichnung "Verlauf speichern" angezeigt. Wählen Sie diese Option aus, wenn Sie verfolgen möchten, wo sich das Symbol im Laufe der Zeit auf der Karte befindet.

- **11.**Füllen Sie optional den Bereich **Seitenlayout** aus:
	- **a.** Wählen Sie die Seiten und Abschnitte aus, auf denen das Benutzerattribut angezeigt werden soll.
	- **b.** Klicken Sie für jede in dem Abschnitt aufgeführte Seite auf die Dropdown-Liste, und wählen Sie die Position aus, an der das Benutzerattribut angezeigt werden soll, oder wählen Sie **Nicht anzeigen** aus, um zu vermeiden, dass es an einer beliebigen Stelle auf der entsprechenden Seite angezeigt wird.

**12.**Füllen Sie optional den Abschnitt **Personalberichte** aus:

- **a.** Wählen Sie für die folgenden Attributtypen **Verfügbar für Berichterstattung** aus.
	- Auswahlliste mit Einzel- und Mehrfachauswahl
	- Kontrollkästchen (Ja/Nein)

Sie können anhand des Attribut und seiner Werte einen Personalbericht erstellen.

**b.** Geben Sie einen Berichtsnamen und eine Beschreibung ein. Sie können diesen Bericht unter **Berichte** > **Personal** anzeigen.

**13.**Klicken Sie auf **Speichern**.

#### <span id="page-32-0"></span>**Ein Benutzerattribut bearbeiten**

**Note:** Benutzerattribute, die vor der Bereitstellung der Organisation erstellt wurden, können innerhalb der Organisation nicht bearbeitet werden. Wenn Sie Benutzerattribute in der Systemeinrichtung bearbeiten, ändern Sie nicht den allgemeinen Namen.

- **1.** Klicken Sie in der Navigationsleiste auf **...**
- **2.** Klicken Sie im Abschnitt **Benutzer** auf **Benutzerattribute**.

Der Bildschirm **Benutzerattribute** wird geöffnet, auf dem alle Attribute angezeigt werden, die für die Benutzer in der Organisation verfügbar sind.

**3.** Klicken Sie auf das **Benutzerattribut**, das Sie bearbeiten möchten.

**Note:** Wenn die Liste der Attribute umfangreich ist, können Sie sie filtern, indem Sie nach Attributnamen suchen, und sie weiter filtern, indem Sie festlegen, dass nur die Attribute angezeigt werden, die in der Organisation definiert sind. Dadurch werden alle übernommenen Unternehmens- und Systemattribute weggelassen.

**4.** Nehmen Sie die gewünschten Änderungen in den Abschnitten **Grundlegend**, **Werte**, **Seitenlayout** und **Personalberichte** vor.

**Note:** Die Registerkarte **Info** kann nicht bearbeitet werden. Sie enthält den Namen des Benutzers, der das Attribut erstellt hat, das Datum, an dem es erstellt wurde, den Benutzer, der das Attribut zuletzt aktualisiert hat, und das Datum, an dem das Attribut zuletzt aktualisiert wurde.

**5.** Klicken Sie auf **Speichern**.

#### <span id="page-32-1"></span>**Ein Benutzerattribut löschen**

**Note:** Benutzerattribute verwenden Vererbung. Um das Attribut zu löschen, muss es sich in der Organisation befinden, über die Sie die Löschaktion durchführen. Wenn die Schaltfläche "Löschen" nicht angezeigt wird, überprüfen Sie, ob Sie das Attribut auf der richtigen Organisationsebene im Unternehmen löschen. Weitere Informationen finden Sie im *BlackBerry AtHoc Enterprise Planning Guide (Unternehmensplanungshandbuch)* unter "Manage Common Content with Inheritance" (Allgemeine Inhalte mit Vererbung verwalten).

Wenn ein Benutzerattribut veraltet ist, können Sie das Attribut und alle seine Datensätze, die Endbenutzern zugeordnet sind, löschen.

Wenn Sie versuchen, ein Benutzerattribut zu löschen, das derzeit für eine zielgerichtete Warnung, eine zielgerichtete Warnungsvorlage, voreingestellte Antwortmöglichkeiten, dynamische Verteilerlisten oder zum Deaktivieren und Löschen von Benutzerbedingungen verwendet wird, wird ein Popup-Feld mit allen Orten angezeigt, an denen das Attribut zu finden ist. Das Entfernen eines Attributs in einer Benutzerabfrage kann unbeabsichtigte Folgen haben, z. B. das Ändern der Zielgruppe einer Warnung. Um diese Effekte zu vermeiden, müssen Sie das Attribut manuell aus jeder der Abhängigkeiten entfernen, bevor Sie das Attribut selbst löschen können.

- **1.** Klicken Sie in der Navigationsleiste auf **...**
- **2.** Klicken Sie im Abschnitt **Benutzer** auf **Benutzerattribute**.

Der Bildschirm **Benutzerattribute** wird geöffnet, in dem alle Attribute angezeigt werden, die für die Benutzer in der Organisation verfügbar sind.

- **3.** Klicken Sie in der Spalte **Attributname** auf den Namen des Attributs, das in der Organisation definiert ist.
- **4.** Klicken Sie auf **Löschen**.
- **5.** Klicken Sie auf dem Bestätigungsbildschirm auf **OK**.

**Note:** Wenn das Attribut für gezielte Warnungen, voreingestellte Antwortmöglichkeiten oder andere Zwecke verwendet wird, müssen Sie das Attribut aus jeder einzelnen Abhängigkeit manuell entfernen, bevor Sie auf den Bildschirm zum Bestätigen der Löschung zugreifen können.

Nachdem Sie auf OK geklickt haben, wird der Wert aus dem System entfernt und nicht mehr in der Liste "Benutzerattribute" angezeigt.

### <span id="page-33-0"></span>**Benutzer anhand von Attributen automatisch deaktivieren**

In Organisationen, in denen häufig Änderungen am Benutzerkreis vorgenommen werden, ist es oft effizienter, Benutzer anhand von einem oder mehreren Benutzerattributen automatisch zu deaktivieren. Dadurch wird sichergestellt, dass der Benutzerkreis auf dem neuesten Stand bleibt und die Datenbankleistung maximiert wird, indem die Anzahl der aktiven Benutzer reduziert wird.

Anweisungen, wie Sie Benutzer direkt in der Benutzerliste deaktivieren, finden Sie unter [Benutzer deaktivieren.](#page-27-0)

**Note:** Durch die automatische Deaktivierung von Sponsoren werden auch die zugehörigen Familienangehörigen deaktiviert.

- **1.** Klicken Sie in der Navigationsleiste auf **3.**
- **2.** Klicken Sie im Abschnitt **Benutzer** auf **Benutzer deaktivieren und löschen**. Der Bildschirm "Benutzer deaktivieren und löschen" wird geöffnet.
- **3.** Klicken Sie im Abschnitt **Benutzer deaktivieren** auf die Dropdown-Liste in der Spalte **Attribut auswählen**, und wählen Sie das erste Attribut aus, das Sie zur Identifizierung der zu deaktivierenden Benutzer verwenden möchten.
- **4.** Sobald Sie in der Dropdown-Liste **Benutzerattribut** eine Auswahl treffen, wird die Dropdown-Liste **Betreiber auswählen** angezeigt. Wählen Sie eine Option aus der Liste aus.
- **5.** Geben Sie im Feld rechts neben **Betreiber auswählen** einen Wert ein, oder wählen Sie einen Wert aus.
- **6.** Um der Kriterienliste eine weitere Bedingung hinzuzufügen, die erfüllt werden muss, damit ein Benutzer deaktiviert wird, klicken Sie unter dem Abschnitt **Benutzer deaktivieren** auf **Bedingung hinzufügen**, und wiederholen Sie dann die Schritte 3 bis 5.

**Note:** Wenn mehr als eine Bedingung im Abschnitt "Benutzer deaktivieren" angezeigt wird, müssen alle Bedingungen erfüllt sein, damit ein Benutzer deaktiviert wird.

**7.** Wählen Sie **Automatische Benutzerdeaktivierung alle 7 Tage**, um einen Datenbankauftrag zu aktivieren, bei dem wöchentlich Benutzer deaktiviert werden.

**Note:** Wenn Sie diese Option nicht auswählen, müssen Sie jedes Mal, wenn Sie Benutzer deaktivieren möchten, zu diesem Bildschirm navigieren und auf die Schaltfläche **Jetzt deaktivieren** klicken.

- **8.** Wenn Sie nicht sicher sind, wie viele aktuelle Benutzer von den in den Schritten 3 bis 6 festgelegten Kriterien betroffen sind, klicken Sie auf **Berechnen**, um die Gesamtzahl anzuzeigen.
- **9.** Im Feld **Letzte Ausführung** können Sie das Datum und die Uhrzeit der letzten Deaktivierung anzeigen.
- **10.**Klicken Sie im Feld **Ergebnis der letzten Ausführung** auf **Protokoll herunterladen**, um eine Liste aller Benutzer herunterzuladen, die bei der letzten Deaktivierung deaktiviert wurden.
- **11.**Klicken Sie auf **Speichern**.

**12.**Klicken Sie optional auf **Jetzt deaktivieren**, wenn Sie die Liste der Benutzer sofort deaktivieren möchten.

#### <span id="page-34-0"></span>**Benutzer anhand von Attributen automatisch löschen**

In Organisationen, in denen häufig Änderungen am Benutzerkreis vorgenommen werden, ist es oft effizienter, Benutzer anhand von einem oder mehreren Benutzerattributen automatisch zu löschen. Anweisungen, wie Sie Benutzer direkt in der Benutzerliste löschen, finden Sie unter [Benutzer löschen.](#page-28-0)

**Note:** Durch das automatische Löschen von Sponsoren werden auch die zugehörigen abhängigen Benutzer gelöscht.

- **1.** Klicken Sie in der Navigationsleiste auf **...**
- **2.** Klicken Sie im Abschnitt **Benutzer** auf **Benutzer deaktivieren und löschen**. Der Bildschirm "Benutzer deaktivieren und löschen" wird geöffnet.
- **3.** Klicken Sie im Abschnitt **Benutzer löschen** auf die Dropdown-Liste in der Spalte **Attribut auswählen**, und wählen Sie das erste Attribut aus, das Sie zum Identifizieren der zu löschenden Benutzer verwenden möchten.
- **4.** Sobald Sie in der Dropdown-Liste **Benutzerattribut** eine Auswahl treffen, wird die Dropdown-Liste **Betreiber auswählen** angezeigt. Wählen Sie eine Option aus der Liste aus.
- **5.** Geben Sie im Feld rechts neben **Betreiber auswählen** einen Wert ein, oder wählen Sie einen Wert aus.
- **6.** Klicken Sie optional unter dem Abschnitt **Benutzer löschen** auf **Bedingung hinzufügen**, und wiederholen Sie dann die Schritte 3 bis 5, um eine weitere Bedingung in die Liste der Kriterien aufzunehmen, die erfüllt sein müssen, damit ein Benutzer gelöscht wird.

**Note:** Wenn im Abschnitt "Gelöschte Benutzer" mehr als eine Bedingung angezeigt wird, müssen *alle* Bedingungen erfüllt sein, damit ein Benutzer gelöscht wird.

**7.** Wählen Sie **Automatische Benutzerlöschung alle 7 Tage**, um einen Datenbankauftrag zu aktivieren, der jede Woche Benutzer löscht.

**Note:** Wenn Sie diese Option nicht auswählen, müssen Sie zu diesem Bildschirm navigieren und jedes Mal, wenn Sie Benutzer löschen möchten, auf die Schaltfläche "Jetzt löschen" klicken.

- **8.** Wenn Sie nicht sicher sind, wie viele aktuelle Benutzer von den in den Schritten 3 bis 6 festgelegten Kriterien betroffen sind, klicken Sie auf **Berechnen**, um die Gesamtzahl zu ermitteln.
- **9.** Im Feld **Letzte Ausführung** finden Sie das Datum inkl. Uhrzeit, an dem die letzte Löschaktion ausgeführt wurde.
- **10.**Klicken Sie im Feld **Ergebnis der letzten Ausführung** auf **Protokoll herunterladen**, um eine Liste aller Benutzer herunterzuladen, die während der letzten Löschaktion gelöscht wurden.
- **11.**Klicken Sie auf **Speichern**.
- **12.**Klicken Sie optional auf **Jetzt löschen**, wenn Sie die Liste der Benutzer sofort löschen möchten.
- **13.**Wählen Sie optional im Abschnitt **Gelöschte Benutzer entfernen** die Option **Gelöschte Benutzer entfernen nach** aus, und wählen Sie dann einen Zeitrahmen aus. Durch Auswahl dieser Option wird sichergestellt, dass der Benutzerkreis auf dem aktuellen Stand gehalten und die Datenbankleistung maximiert wird, indem die Anzahl der aktiven Benutzer reduziert wird. Wenn in Ihrer Organisation eine Aufbewahrungspflicht für Daten besteht, lassen Sie diese Option deaktiviert.

**Note:** Das Entfernen kann nicht rückgängig gemacht werden.

### <span id="page-35-0"></span>**Attribut für Organisationshierarchie konfigurieren**

Attribute für die Organisationshierarchie definieren Organisationshierarchien, die als Warnungs- oder Ereignisziele ausgewählt werden können. Organisationshierarchien werden üblicherweise durch die Integration eines externen Benutzerverzeichnisses erstellt, z. B. LDAP oder Microsoft Active Directory.

**Note:** Das AtHoc AD-Modul zum Synchronisieren von Benutzern erstellt die Organisationshierarchie aus Active Directory. Wenn Sie das AD-Modul verwenden und manuell Änderungen an der Organisationshierarchie vornehmen, gehen diese Änderungen möglicherweise verloren, wenn die nächste Benutzersynchronisierung stattfindet.

**Note:** Das Attribut für die Organisationshierarchie ist in Unternehmensorganisationen nicht verfügbar. Attribute für die Organisationshierarchie sind nur in Unterorganisationen oder eigenständigen Organisationen verfügbar.

- **1.** Klicken Sie in der Navigationsleiste auf **...**
- **2.** Klicken Sie im Abschnitt **Benutzer** auf **Benutzerattribute**.
- 3. Wählen Sie Organisationshierarchie aus. Die Seite "Attribut für die Organisationshierarchie" wird geöffnet.
- **4.** Wählen Sie optional **Vom Benutzer aktualisierbar** aus, wenn Benutzer den Wert ändern müssen.
- **5.** Wählen Sie optional **Erforderlich** aus, wenn das Attribut im Benutzerprofil ein Pflichtfeld ist. Wenn dieses Kontrollkästchen aktiviert ist, müssen Benutzer einen Knoten in der Organisationshierarchie auswählen und können nicht das Stammverzeichnis auswählen.
- **6.** Klicken Sie auf **Knotenpunkt hinzufügen**, um der Organisationshierarchie einen neuen Knoten hinzuzufügen. Falls keine Knoten ausgewählt sind, wird der neue Knoten am Ende der Organisationshierarchie hinzugefügt. Wählen Sie einen bereits vorhandenen Knoten aus, und klicken Sie auf **Knotenpunkt hinzufügen**, um darunter einen neuen Knoten hinzuzufügen.
- **7.** Geben Sie den Knotennamen in das neue Feld ein, und drücken Sie die **Eingabetaste**. Der Knotenname kann maximal 128 Zeichen enthalten.
- **8.** Um einen Knoten zu verschieben, ziehen Sie den Knoten an die neue Position.
- **9.** Optional können Sie einen Knotennamen per Doppelklick auf den Knotennamen und Eingabe Ihrer Änderungen bearbeiten.
- **10.**Optional können Sie einen Knoten löschen, indem Sie den Namen auswählen und auf **Knotenpunkt löschen** klicken.
- **11.**Optional können Sie Ihre Änderungen rückgängig machen, indem Sie auf **Änderungen löschen** klicken. **12.**Klicken Sie auf **Speichern**.

Alle neuen und geänderten Knoten werden kursiv angezeigt, bis sie gespeichert werden.

### <span id="page-35-1"></span>**Erweiterte Einstellungen für Betreiber verwalten**

Weitere Informationen zur Verwaltung erweiterter Einstellungen für Betreiber finden Sie im Handbuch *BlackBerry AtHoc Betreiber und Administratoren verwalten*.

### <span id="page-35-2"></span>**Benutzerauthentifizierung verwalten**

**Note:** Ändern Sie die folgenden Einstellungen nur, wenn Sie zuvor den technischen Support von BlackBerry AtHoc kontaktiert haben.

Die Einstellungen für die Benutzerauthentifizierung legen das Anmeldeprotokoll und die Authentifizierungsregeln für Benutzer von BlackBerry AtHoc fest.

### <span id="page-36-0"></span>**Authentifizierungsmethoden aktivieren**

- **1.** Klicken Sie in der Navigationsleiste auf **...**
- **2.** Klicken Sie im Abschnitt **Benutzer** auf **Benutzerauthentifizierung**. Das Fenster "Benutzerauthentifizierung" wird geöffnet.
- **3.** Aktivieren Sie im Abschnitt **Aktivierte Authentifizierungsmethoden** die Kontrollkästchen neben den Authentifizierungsmethoden, die Sie im BlackBerry AtHoc-Managementsystem verwenden möchten.

Folgende Authentifizierungsmethoden sind verfügbar:

- **LDAP-Attribut**: gilt nur für die Desktop-App.
- **Smart Card**
- **Benutzername und Kennwort**
- **Windows-Authentifizierung**: Wählen Sie eine Option aus, um sich nur mit einem Benutzernamen oder mit einer Domäne und einem Benutzernamen zu authentifizieren.
- **4.** Klicken Sie auf **Speichern**.

**Note:** Die in diesem Abschnitt ausgewählten Optionen legen die Optionen fest, die im Abschnitt "Authentifizierungsmethoden Anwendungen zuweisen" zur Auswahl stehen.

### <span id="page-36-1"></span>**Authentifizierungsmethoden Anwendungen zuweisen**

Wählen Sie die Authentifizierungsmethode aus, die für die Desktop-App und den Self-Service verwendet werden soll.

### **Desktop-App**

- **1.** Klicken Sie in der Navigationsleiste auf **...**
- **2.** Klicken Sie im Abschnitt **Benutzer** auf **Benutzerauthentifizierung**. Das Fenster "Benutzerauthentifizierung" wird geöffnet.
- **3.** Wählen Sie im Abschnitt **Authentifizierungsmethoden Anwendungen zuweisen** aus der Liste **Authentifizierungsmethode** eine der folgenden Authentifizierungsmethoden für die Desktop-App aus:
	- **LDAP-Attribut**: Mit dieser Option kann sich die Desktop-App mit einem Microsoft Active Directory-Attribut authentifizieren, das Sie im Feld **Attribut** angeben. Die Desktop-App fragt dieses Attribut direkt aus dem Verzeichnisprofil des angemeldeten Benutzers ab und sendet es an den Server. Mit dieser Option kann die Desktop-App ausgeführt werden, während weniger Benutzerinformationen an den Server gesendet werden. Wenn diese Option ausgewählt ist, sendet die Desktop-App in Abfragezeichenfolgen zur Anmeldung oder Prüfung auf Updates keine Benutzer- oder Domänennamen unter Windows.

**Note:** Für diese Option ist die Desktop-App Version 6.2.x.271 oder höher erforderlich.

- **Smart Card**: Diese Option aktiviert die Smart-Card-Authentifizierung. Wählen Sie die Anzahl der zu erfassenden Client-Zertifikate aus. Es wird ein Wert von 3 empfohlen.
- **Verweisen zum Self-Service**: Diese Option erfordert, dass sich Benutzer mithilfe eines Registrierungsfensters anmelden, das vom Authentifizierungstyp bestimmt wird, der für den Self-Service konfiguriert ist.
	- Wenn die Self-Service-Authentifizierungsmethode auf Benutzername und Kennwort festgelegt ist, wird dem Benutzer ein Registrierungsfenster angezeigt, in dem er seinen Vornamen, seinen Nachnamen, seinen Benutzernamen und sein Kennwort eingeben, sein Kennwort bestätigen und ein Captcha eingeben muss. Der Benutzer hat die Möglichkeit, sich als neuer Benutzer zu registrieren oder mit bereits vorhandenen Benutzeranmeldedaten anzumelden.
	- Wenn die Self-Service-Authentifizierungsmethode auf Smart Card eingestellt ist, wird dem Benutzer ein Bildschirm zur Auswahl eines CAC-Zertifikats angezeigt, und er muss ein Zertifikat auswählen.
- Wenn die Self-Service-Authentifizierungsmethode auf Windows-Authentifizierung eingestellt ist, wird dem Benutzer ein Windows-Anmeldebildschirm angezeigt, und er muss seinen Benutzernamen und sein Kennwort angeben.
- Wenn die Self-Service-Authentifizierungsmethode auf "Externe URL" festgelegt ist, wird der Benutzer an eine konfigurierte externe URL für Single Sign On (SSO) gesendet.
- **Windows-Authentifizierung**: Mit dieser Option wird die Desktop-App so konfiguriert, dass nur der Windows-Benutzername oder sowohl der Windows-Benutzername als auch die Windows-Domäne verwendet werden.
- **4.** Wenn LDAP-Attribut, Smart Card oder Windows-Authentifizierung ausgewählt ist, können Sie **Neuen Benutzer erstellen, falls kein Konto gefunden wird** auswählen, um die Desktop-App so zu konfigurieren, dass bei der Anmeldung ein Benutzer erstellt wird, wenn der Benutzer noch nicht vorhanden ist.
- **5.** Klicken Sie auf **Speichern**.

### **Self-Service**

- **1.** Klicken Sie in der Navigationsleiste auf **...**
- 2. Klicken Sie im Abschnitt Benutzer auf Benutzerauthentifizierung. Das Fenster "Benutzerauthentifizierung" wird geöffnet.
- **3.** Wählen Sie im Abschnitt **Authentifizierungsmethoden Anwendungen zuweisen** aus der Liste **Authentifizierungsmethode** eine der folgenden Authentifizierungsmethoden für den Self-Service aus:
	- **Smart Card**: Diese Option aktiviert die Smart-Card-Authentifizierung. Wählen Sie die Anzahl der zu erfassenden Client-Zertifikate aus. Es wird ein Wert von 3 empfohlen.
	- **Benutzername und Kennwort**: Bei dieser Option müssen sich Benutzer mit ihrem Benutzernamen und Kennwort für BlackBerry AtHoc beim Self-Service anmelden.
	- **Windows-Authentifizierung**: Mit dieser Option wird der Self-Service so konfiguriert, dass nur der Windows-Benutzername oder sowohl der Windows-Benutzername als auch die Windows-Domäne verwendet werden.
	- **Externe URL**: Diese Option ermöglicht die Verwendung einer externen URL für Single Sign On (SSO).
- 4. Wenn Sie als Authentifizierungsmethode "Benutzername und Kennwort" ausgewählt haben, aktivieren Sie optional das Kontrollkästchen, um die Option zum Speichern von Benutzernamen auf dem Computer des Benutzers zu aktivieren.
- **5.** Wenn Sie als Authentifizierungsmethode "Benutzername und Kennwort" ausgewählt haben, aktivieren Sie optional das Kontrollkästchen, um die Eigenregistrierung für neue Benutzer zu aktivieren.
- **6.** Wenn Sie als Authentifizierungsmethode "Benutzername und Kennwort" ausgewählt haben, aktivieren Sie optional das Kontrollkästchen, um die Zwei-Faktor-Authentifizierung zu aktivieren. Wenn diese Option ausgewählt ist, wird die Liste "Bereitstellungsmethoden zum Senden des Verifizierungscodes" angezeigt. Wählen Sie die Bereitstellungsmethoden aus, die Benutzer auswählen können, um einen Verifizierungscode aus der Liste zu erhalten. Klicken Sie auf **Berechnen**, um die Anzahl der Benutzer anzuzeigen, die nicht über eine der ausgewählten Bereitstellungsmethoden verfügen.
- **7.** Klicken Sie auf **Speichern**.

### <span id="page-37-0"></span>**SDK-Zugriffssicherheit konfigurieren**

Mit der Einstellung "SDK-Zugriffssicherheit" können Sie eine Liste von IP-Adressen angeben, die berechtigt sind, das SDK aufzurufen. Wenn keine IP-Adressen angegeben werden, kann jeder Computer (mit Einschränkungen für Benutzernamen und Kennwort) API-Anfragen senden. Jede API-Anfrage muss einen Benutzernamen und ein Kennwort enthalten, damit der Zugriff auf die API sicher ist und die Rechte bestimmter API-Anfragen festgelegt werden.

Sie benötigen SDK-Benutzerberechtigungen, um den Benutzernamen und das Kennwort für eine API-Anfrage festlegen zu können.

- **1.** Klicken Sie in der Navigationsleiste auf **...**
- 2. Klicken Sie im Abschnitt Benutzer auf Benutzerauthentifizierung. Das Fenster "Benutzerauthentifizierung" wird geöffnet.
- **3.** Scrollen Sie nach unten zum Abschnitt **SDK-Zugriffssicherheit**.
- **4.** Geben Sie im Feld **Zulässige IP-Adressen** eine Liste durch Kommas getrennter IP-Adressen ein, die für den Zugriff auf das SDK autorisiert sind.
- **5.** Klicken Sie auf **Speichern**.

### <span id="page-38-0"></span>**Aktivieren der Zwei-Faktor-Authentifizierung**

Sie können festlegen, dass alle Benutzer in Ihrer Organisation bei der Anmeldung mit einem Benutzernamen und Kennwort beim Self-Service oder beim BlackBerry AtHoc-Managementsystem eine Zwei-Faktor-Authentifizierung verwenden müssen.

Wenn die Zwei-Faktor-Authentifizierung für Ihre Organisation aktiviert ist, geben Benutzer bei der Anmeldung zuerst ihren Benutzernamen und ihr Kennwort ein. Ihnen wird dann ein Bildschirm angezeigt, auf dem sie eine Bereitstellungsmethode für den Verifizierungscode auswählen können (E-Mail, SMS oder Telefon). Der Benutzer erhält dann auf dem ausgewählten Gerät einen Verifizierungscode, um mit dem Anmeldevorgang fortzufahren.

Der Verifizierungscode läuft ab, wenn er nach fünf Minuten nicht verwendet wird. Wenn der Verifizierungscode abläuft oder der Benutzer den Verifizierungscode nicht korrekt eingibt, kann er einen neuen Verifizierungscode anfordern. Wenn der Benutzer versucht, sich mit einem zweiten Verifizierungscode anzumelden, muss er ein Captcha-Feld ausfüllen. Benutzer können bis zu drei Verifizierungscodes anfordern. Wenn ein Benutzer mehr als drei Verifizierungscodes anfordert, wird er zur Anmeldeseite zurückgeleitet, und ein erfolgloser Anmeldeversuch wird protokolliert. Dies kann dazu führen, dass das Benutzerkonto gesperrt wird, wenn die Anzahl der Anmeldeversuche überschritten wird, die in den Sicherheitsrichtlinieneinstellungen der Organisation festgelegt sind.

- **1.** Melden Sie sich beim BlackBerry AtHoc-Managementsystem als Administrator an.
- **2.** Klicken Sie in der Navigationsleiste auf das Symbol .
- **3.** Klicken Sie im Abschnitt **Benutzer** auf **Benutzerauthentifizierung**. Das Fenster "Benutzerauthentifizierung" wird geöffnet.
- **4.** Aktivieren Sie im Abschnitt **Aktivierte Authentifizierungsmethoden** für Benutzername und Kennwort das Kontrollkästchen **Aktivieren**.
- **5.** Aktivieren Sie neben "Zwei-Faktor-Authentifizierung" das Kontrollkästchen **Erforderlich**.
- **6.** Wählen Sie eine oder mehrere Methoden aus der Liste **Bereitstellungsmethoden zum Senden des Verifizierungscodes** aus.
- **7.** Klicken Sie neben **Benutzer können sich nicht anmelden** auf **Berechnen**, um die Anzahl der Benutzer anzuzeigen, die keine der ausgewählten Bereitstellungsmethoden haben. Wenn Sie die Zwei-Faktor-Authentifizierung aktivieren, können sich Benutzer, die nicht über eine der ausgewählten Bereitstellungsmethoden verfügen, nicht beim Self-Service anmelden.
- **8.** Klicken Sie optional auf **Benutzer**, um das Fenster **Benutzer können sich nicht anmelden** zu öffnen, in dem Sie sehen können, welche Benutzer sich nicht anmelden können. Sie können diese Liste als CSV-Datei exportieren, fehlende Daten zur Bereitstellungsmethode hinzufügen und die aktualisierten Informationen in Ihr BlackBerry AtHoc-System importieren.
- **9.** Klicken Sie auf **Speichern**.

# <span id="page-39-0"></span>**BlackBerry AtHoc-Kundenportal**

BlackBerry AtHoc-Kunden erhalten weitere Informationen über BlackBerry AtHoc-Produkte oder Antworten auf Fragen zu ihren BlackBerry AtHoc-Systemen über das Kundenportal:

<https://support.athoc.com/customer-support-portal.html>

Das BlackBerry AtHoc-Kundenportal bietet auch Unterstützung über computerbasierte Trainings, Betreiber-Checklisten, bewährte Vorgehensweisen, Referenzhandbücher und Benutzerhandbücher.

# <span id="page-40-0"></span>**Rechtliche Hinweise**

#### **Copyright © 2019 BlackBerry Limited. Alle Rechte vorbehalten.**

Dieses Dokument darf ohne vorherige schriftliche Zustimmung von BlackBerry Limited nicht kopiert, weitergegeben, übertragen oder geändert werden. Auch wenn bei allen Inhalten zum Zeitpunkt der Veröffentlichung davon ausgegangen wird, dass sie korrekt sind, werden sie als allgemeine Informationen zur Verfügung gestellt. Die Inhalte können ohne Vorankündigung geändert werden und werden im "Istzustand" und ohne ausdrückliche oder stillschweigende Gewährleistung, einschließlich, aber nicht beschränkt auf eine Garantie für Genauigkeit von BlackBerry Limited bereitgestellt. Die in diesem Dokument beschriebene Software wird nur unter schriftlicher Lizenz zur Verfügung gestellt, enthält wertvolle Geschäftsgeheimnisse und proprietäre Informationen und ist durch die Urheberrechtsgesetze der Vereinigten Staaten und anderer Länder geschützt. Die unberechtigte Nutzung der Software oder der Dokumentation kann zivilrechtlich und strafrechtlich verfolgt werden.

#### **Marken**

Sämtliche Marken, einschließlich, aber nicht beschränkt auf ATHOC, EMBLEM Design, ATHOC & Design und PURPLE GLOBE Design sind Marken oder eingetragene Marken von BlackBerry Limited, deren Tochtergesellschaften und/oder angegliederten Unternehmen, die unter Lizenz verwendet werden. Das exklusive Recht an diesen Marken wird ausdrücklich vorbehalten. Alle weiteren Marken sind Eigentum ihrer jeweiligen Inhaber. Benutzern ist es nicht gestattet, diese Marken ohne die vorherige schriftliche Zustimmung von AtHoc oder Dritten zu nutzen, denen die Marke möglicherweise gehört.

Dieses Produkt enthält Software, die von Microsoft entwickelt wurde (http://www.microsoft.com)

Dieses Produkt enthält Software, die von Intel entwickelt wurde (http://www.intel.com).

Dieses Produkt enthält Software, die von Broadcom entwickelt wurde (http://www.broadcom.com).

Alle weiteren Marken, die in diesem Dokument erwähnt werden, sind Eigentum ihrer jeweiligen Inhaber.

#### **Patente**

Dieses Produkt enthält Technologie, die von Patenten und angemeldeten Patenten geschützt wird.

#### **BlackBerry Solution-Lizenzvereinbarung**

<https://us.blackberry.com/legal/blackberry-solution-license-agreement>

#### **Kontaktinformationen**

BlackBerry AtHoc 311 Fairchild Drive Mountain View, CA 94043 Tel.: +1-650-685-3000 E-Mail: athocsupport@blackberry.com Web: http://www.athoc.com